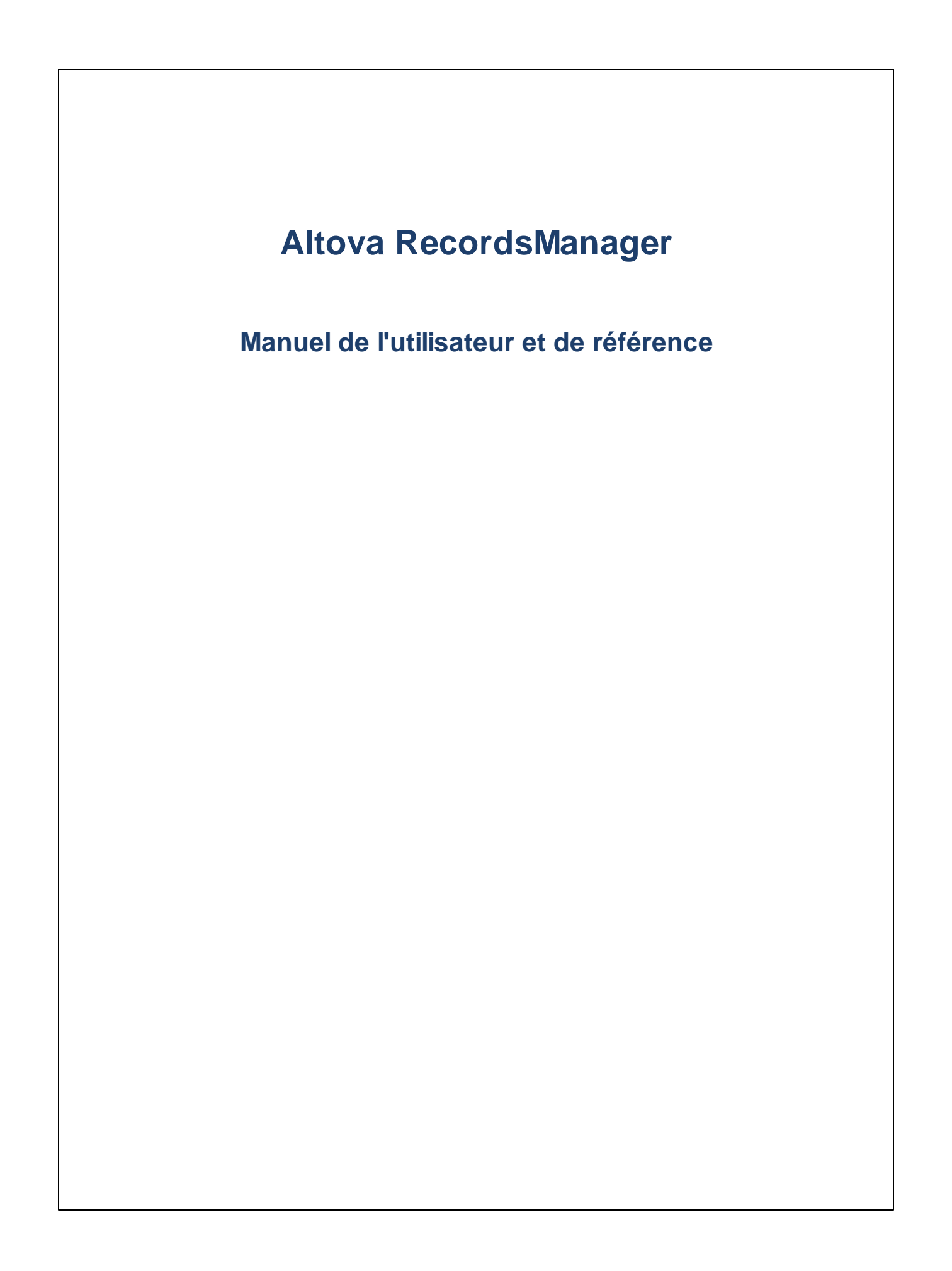

## **Altova RecordsManager Manuel de l'utilisateur et de référence**

All rights reserved. No parts of this work may be reproduced in any form or by any means - graphic, electronic, or mechanical, including photocopying, recording, taping, or information storage and retrieval systems - without the written permission of the publisher.

Products that are referred to in this document may be either trademarks and/or registered trademarks of the respective owners. The publisher and the author make no claim to these trademarks.

While every precaution has been taken in the preparation of this document, the publisher and the author assume no responsibility for errors or omissions, or for damages resulting from the use of information contained in this document or from the use of programs and source code that may accompany it. In no event shall the publisher and the author be liable for any loss of profit or any other commercial damage caused or alleged to have been caused directly or indirectly by this document.

Published: 2024

© 2018-2024 Altova GmbH

## Table des matières

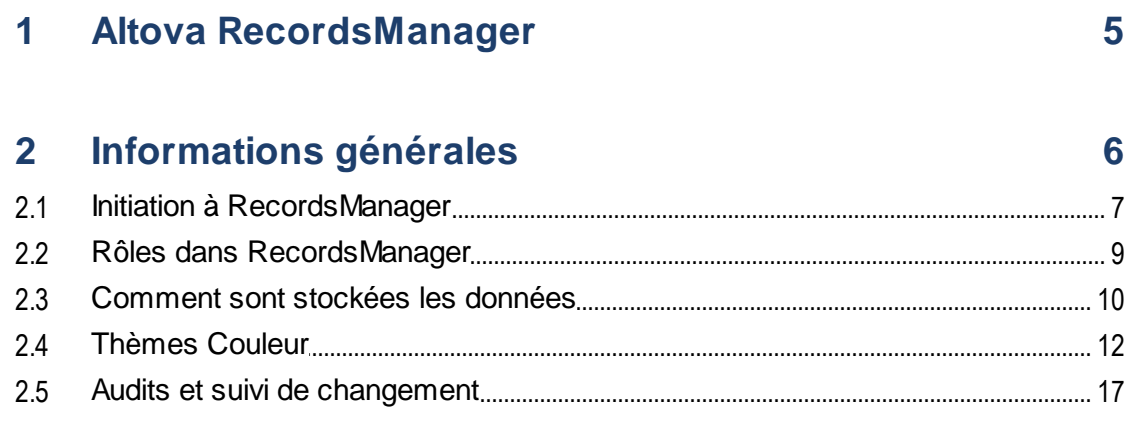

## 3 Utilisation de système

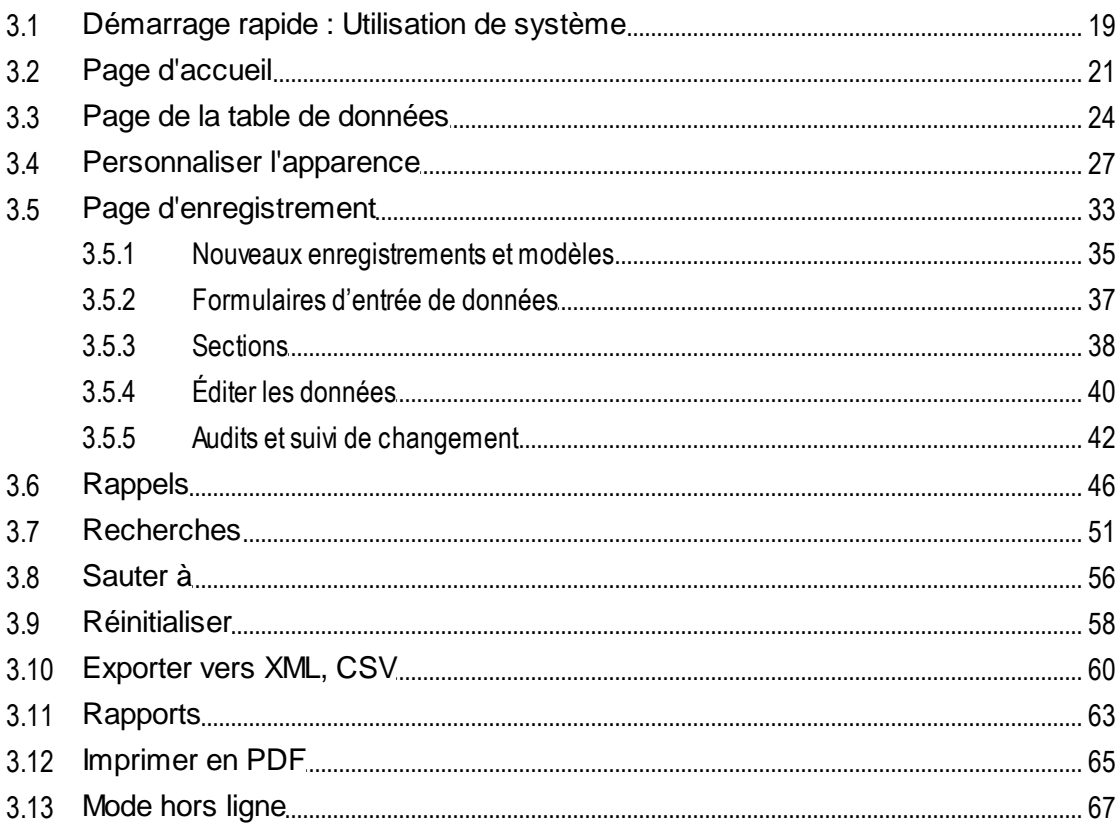

18

## **Index [70](#page-69-0)**

## <span id="page-4-0"></span>**1 Altova RecordsManager**

Altova RecordsManager™ (aussi écrit Altova RecordsManager ou en abrégé RecordsManager) rend la construction de solutions de bases de données professionnelles possible en un temps record utilisant une interface design visuelle puissante. RecordsManager accélère la création d'applis pilotées par base de données en supprimant le besoin de développement backend et de codage manuel. Son paradigme de design virtuel vous permet de vous concentrer sur les objets professionnels que vous devez modeler afin de pouvoir proposer votre appli rapidement aux utilisateurs. La flexibilité de RecordsManager vous permet donc de créer une large gamme de bases de données, de la collection de livres simple à des systèmes de gestion de contrat plus complexes.

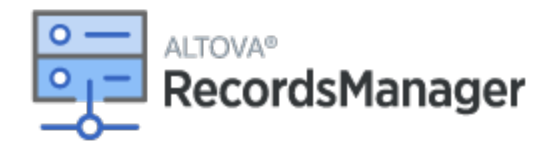

Altova <% RM%> propose les fonctions principales les suivantes :

- **•** Gestion centralisée des données<br>• Steckage de données sécurisé et
- Stockage de données sécurisé et illimité
- · Liens entre les conteneurs de données associés
- · Rôle granulaire et permissions à base de groupes pour contrôler l'accès aux informations confidentielles
- ·Rappels automatiques pour des dates et délais importants
- ·Outils de recherche pour trouver instantanément des documents contractuels et des détails
- ·Rapports imprimables
- ·Journal d'audit complet et suivi des changements
- ·Options pour personnaliser l'appli aussi peu ou autant que nécessaire
- ·Personnaliser la base de données, les formulaires, les champs, les rapports, etc.
- ·Plusieurs thèmes à partir desquels choisir pour la configuration des couleurs et de la police d'affichage
- ·Points de contrôle de restauration de base de données

#### Cette documentation

Cette documentation est divisée dans les parties suivantes :

- ·[Information](#page-5-0) générale<sup>6</sup>, qui fournit un aperçu sur le fonctionnement de RecordsManager.
- ·[Utilisation](#page-17-0) du système<sup>18</sup>, qui décrit comment utiliser les bases de données RecordsManager.

*Dernière mise à jour : 23.01.2024*

## <span id="page-5-0"></span>**2 Informations générales**

Cette section contient des informations d'ordre général sur Altova RecordsManager, telles que recensées cidessous. Nous recommandons que vous lisiez cette section avant de vous lancer dans RecordsManager. Cela vous aidera à acquérir une bonne compréhension du fonctionnement du RecordsManager.

- ·Guide de [démarrage](#page-6-0)<sup>17</sup> vous y trouverez les grandes lignes pour pouvoir commencer à travailler avec l'utilisation de système.
- ·Rôles dans [RecordsManager](#page-8-0)<sup>o</sup> décrit les différents types de rôles qui sont utilisés dans le système.
- ·[Comment](#page-9-0) sont stockées les données<sup>10</sup> explique comment un réseau de relations de données est construit dans le système depuis des enregistrements individuels séparés.
- ·[Thèmes](#page-11-0) couleur<sup>12</sup> indique comment un thème de couleur peut être défini par l'administrateur de système et un nouveau thème peut être sélectionné par un utilisateur.
- ·Audits et suivi de [changement](#page-16-0)<sup>17</sup> résume le système de traçage.

## <span id="page-6-0"></span>**2.1 Initiation à RecordsManager**

En vous connectant à votre RecordsManager avec votre nom utilisateur et votre mot de passe, on vous présentera la page de démarrage d'Altova RecordsManager (*voir la capture d'écran ci-dessous*).

- ·Si vous obtenez le rôle d'*Admin*, alors la touche **Configurer RecordsManager** sera disponible.
- · Si vous n'avez pas été doté du rôle d'*Admin*, alors la touche **Configurer RecordsManager** ne sera pas disponible et vous ne pourrez pas concevoir de bases de données ou configurer RecordsManager. La page de démarrage n'affichera que les bases de données auxquelles vous avez obtenu accès en vue de visualiser ou éditer.

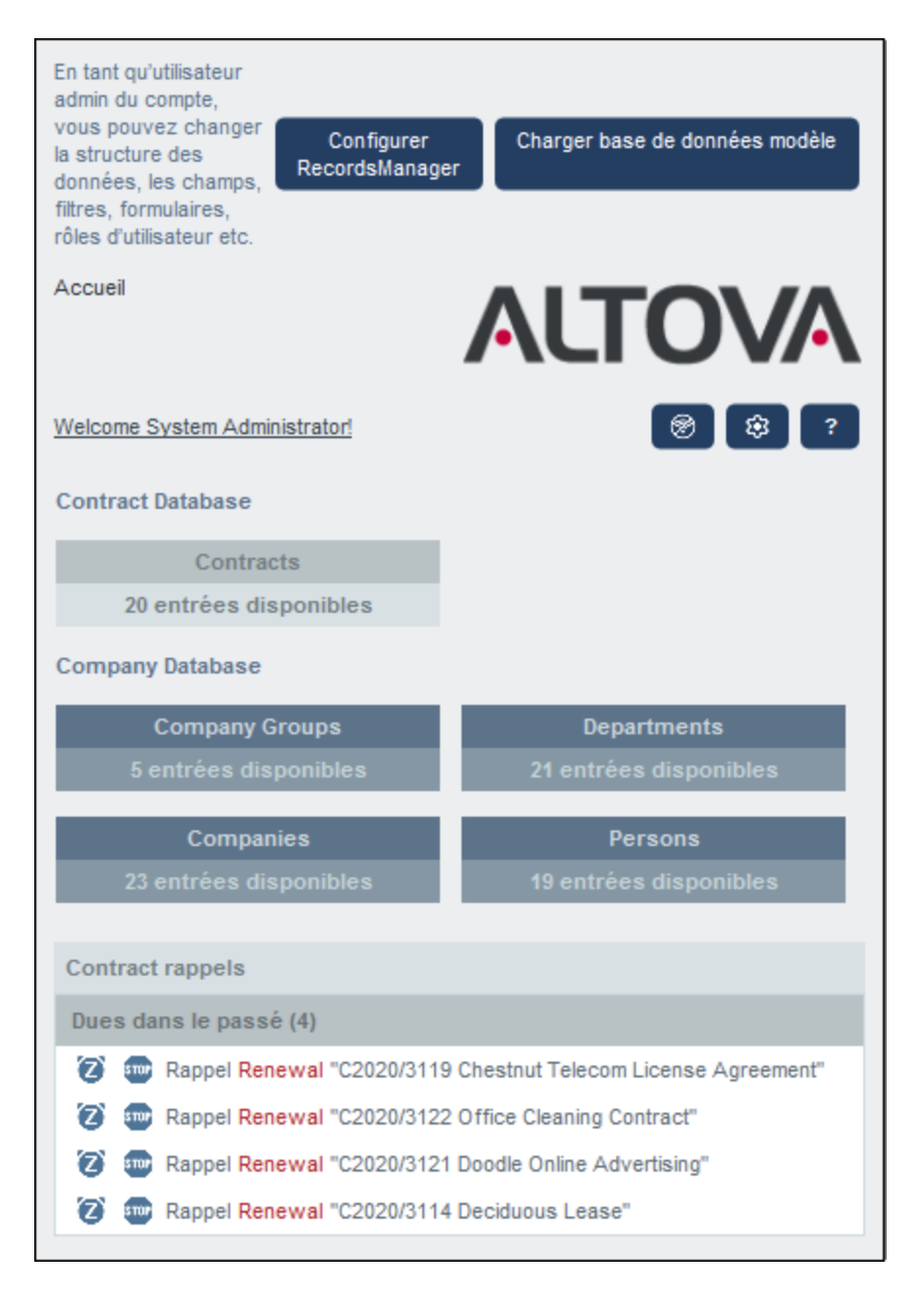

#### *Pour se lancer avec l'utilisation de système*

Pour plus d'informations pour se lancer dans le système d'utilisation, consulter la rubrique [Démarrage](#page-18-0) rapide : [Utilisation](#page-18-0) de système <sup>19</sup>.

#### L'administration de système peut être concomitante avec l'utilisation de système

Vous pouvez reconfigurer la base de données, ajouter de nouveaux formulaires, modifier des paramètres et effectuer d'autres tâches administratives même après que des utilisateurs aient commencé à travailler avec le système. Toute modification admin que vous effectuez sera réfléchie du côté utilisateur dès que l'utilisateur interagit avec le système.

## <span id="page-8-0"></span>**2.2 Rôles dans RecordsManager**

Chaque utilisateur RecordsManager reçoit un ou plusieurs rôles. Ces rôles définissent ce qu'un utilisateur est autorisé à faire ou pas. Par exemple, des rôles personnalisés comme *Legal* ou *Personnel* peuvent être créés qui correspondent à des fonctions spécifiques (comme l'accès par le rôle *Personnel* ou des contrats liés au personnel mais pas à des contrats client ou IT). Un utilisateur peut être associé à un ou plusieurs rôles et sera autorisé à effectuer les fonctions correspondant à ces rôles.

Les rôles disponibles dans RecordsManager sont classés en trois catégories : le rôle *Admin*, le rôle *Tous les utilisateurs* et les rôles personnalisés.

### Admin

Ce rôle est prédéfini. Il donne à un utilisateur toutes les fonctions disponibles RecordsManager. Les utilisateurs disposant de ce rôle peuvent :

- ·modifier les utilisateurs et les rôles de système de RecordsManager
- ·configurer les bases de données RecordsManager et leur composants
- modifier les paramètres RecordsManager
- configurer les mails de rappel
- · saisir et éditer des données dans toutes les bases de données

### Tous les utilisateurs

Ce rôle est prédéfini.

- · Les utilisateurs détenant ce rôle peuvent saisir et éditer des données dans les bases de données RecordsManager. Ils n'ont pas accès à des fonctions admin *(voir ci-dessus).* Si vous souhaitez effectuer une tâche admin, contactez votre administrateur de système RecordsManager et demandez un rôle *Admin*.
- · Le rôle *Tous les utilisateurs* est attribué à tous les utilisateurs par défaut. Par conséquent, tout utilisateur qui a accès à RecordsManager recevra ce rôle et pourra saisir des données (sauf restriction par des rôles personnalisés).

### Rôles personnalisés

Les administrateurs RecordsManager peuvent définir des rôles personnalisés qui peuvent être attribués à des utilisateurs, par exemple, des rôles *Legal* ou *Personnel*.

- · Un rôle personnalisé peut donner un accès supplémentaire ou limiter l'accès à des tables de données différentes de la base de données
- · Un rôle personnalisé peut donner un accès à des fonctions variées dans les tables de données (par exemple, des droits de lecture et d'écriture)

## <span id="page-9-0"></span>**2.3 Comment sont stockées les données**

Les données sont stockées dans plusieurs tables de données, chacune représente un composant d'information. Ces tables de données peuvent être organisées dans une hiérarchie. Par exemple, votre appli RecordsManager peut avoir une hiérarchie simple qui contient deux bases de données nommées *Contract Database* et *Company Database,* comme indiqué ci-dessous :

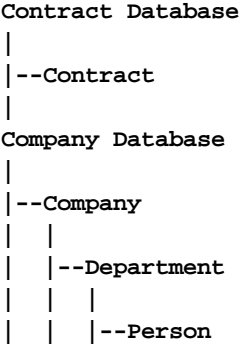

## Enregistrements et champs

Dans chaque table de données, vous saisirez des enregistrements. Chaque enregistrement est défini par un nombre de champs (qui sont spécifiques à cete table de données). Lorsque vous saisissez un enregistrement, ce que vous faites en fait, c'est de saisir des valeurs pour ces champs. Vous pouvez visualiser une table de données comme suit :

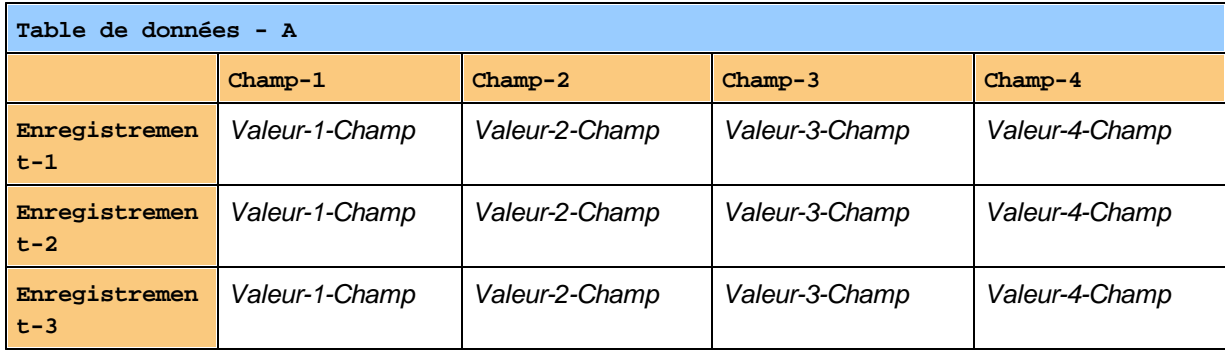

Donc lorsque vous saisissez des données dans l'appli RecordsManager, vous allez saisir des enregistrements pour les tables de données différentes de l'appli. Par exemple, vous pouvez ajouter des nouveaux enregistrements d'entreprise, ou des enregistrements de département, ou des enregistrement personnels ou bien encore des enregistrements de contrat. Ainsi, vous créez des données dans la base de données RecordsManager.

## Champs d'identité

Dans chaque table de données, un ou plusieurs champs auront été configurés (par vos administrateurs de système) pour être des *Champs d'identité*. Ces champs identifieront uniquement des enregistrements. Par exemple, des employés auront généralement des nombres d'ID uniques, donc le champ de nombre d'ID peut être utilisé pour identifier des enregistrements dans la table de données *Person*. Dans le cas de certaines

tables de données, il peut être nécessaire d'avoir plus d'un champ pour se rapprocher de l'unicité (par exemple, les champs *Nom* et *Date de naissance* d'une personne).

### Mettre des enregistrements en lien dans les tables de données

Pendant la configuration de la base de données, votre/vos administrateur/s de système aura/auront créé des liens dans toutes les tables de données. Par exemple, un lien parent–enfant peut avoir été créé entre l'entreprise et le département et un autre lien parent–enfant entre le département et la personne. Dans ce cas, lorsque un nouvel enregistrement est saisi pour une table de données enfant, une des valeurs de champ que vous souhaitez ajouter serait une valeur pour le parent de cet enregistrement (enfant). Par exemple, lors de l'ajout d'un nouvel enregistrement de département (par exemple pour un département *Legal*), vous serez invité pour le parent d'entreprise de ce département (où vous pouvez saisir, par exemple, une entreprise *Altova*). En sélectionnant le parent *Altova*, vous avez établi un lien entre ce département *Legal* et l'entreprise *Altova*. Dans cet enregistrement, vous décrivez donc effectivement le département légal d'Altova.

De même, l'/les administrateur/s de système peut/peuvent construire des liens entre les tables de données qui ne sont pas directement liées dans une hiérarchie verticale. Par exemple, un lien pourrait avoir été créé entre un contrat Enregistrements et l'entreprise contractée. Il n'y a pas de connexion hiérarchique directe entre la table de données *Contract* et la table de données *Company*. Mais si un lien explicite a été est configuré entre les deux par un administrateur de système, alors, pendant la saisie des données de contrat, les utilisateurs seront invités à saisir le nom de l'entreprise sous contrat. Cela liera le contrat actuel non seulement avec l'entreprise sélectionnée mais aussi aux départements et personnes (hiérarchiquement décroissants) de cette entreprise

Ainsi, bien que les utilisateurs saisissent des données record-by-record pour différentes tables de données, l'appli RecordsManager crée un réseau de connexions sur plusieurs enregistrements dans des tables de données différentes. Ce réseau de données vous permet de générer des rapports et des graphiques concernant vos données dans de multiples tables de données - même si ces tables de données ne sont pas liées par ordre hiérarchique. Par exemple, une base de données peut contenir des tables de données pour des contrats, entreprises, départements et personnes, puis créer des connexions entre elles par le biais d'un réseau de liens.

## <span id="page-11-0"></span>**2.4 Thèmes Couleur**

L'interface d'utilisateur RecordsManager peut être définie sur un des **thèmes** affiché ci-dessous. Les thèmes que vous pouvez définir aux niveaux suivants :

- · Un thème par défaut pour RecordsManager peut être défini par l'administrateur système. Ce thème est appliqué à toute l'appli RecordsManager .
- · Les utilisateurs individuels peuvent écraser le thème par défaut de l'appli avec leur propre [sélection](#page-26-0)<sup>(27</sup> à tout moment. Ceci peut être fait par le biais du paramètre *Thème de couleur* sur la page [d'accueil](#page-20-0) 21 ou toute page de table de [données](#page-23-0).<sup>24</sup>.
- · De plus, pour chaque référentiel, les utilisateurs peuvent définir des variations du thème sélectionné. Les variations sont définies sur les *Pages de table de [données](#page-23-0)* <sup>24</sup> et appliquées dans le référentiel dans lequel cette table de données est située.

## Thème par défaut

Le thème par défaut de RecordsManager est défini par votre administrateur.

### Exemples de thèmes

Les captures d'écran ci-dessous affichent des exemples de thèmes disponibles.

#### *Camouflage*

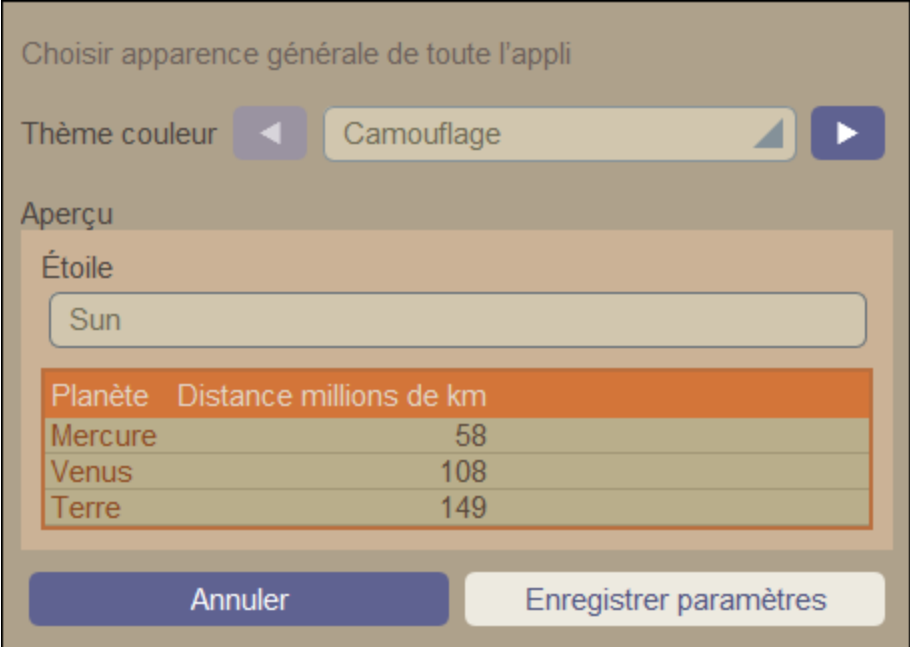

#### *Nuages*

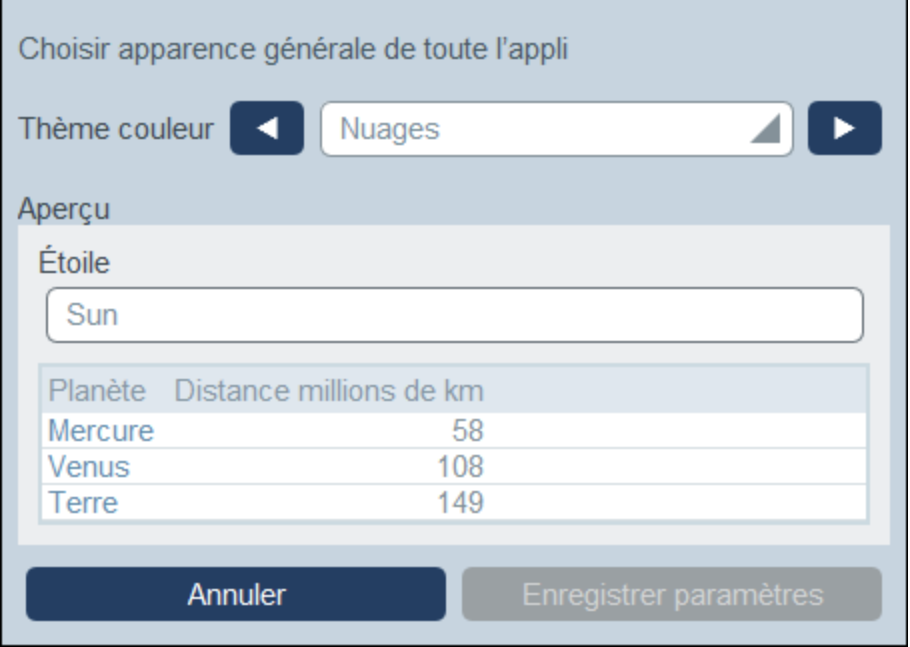

#### *Désert*

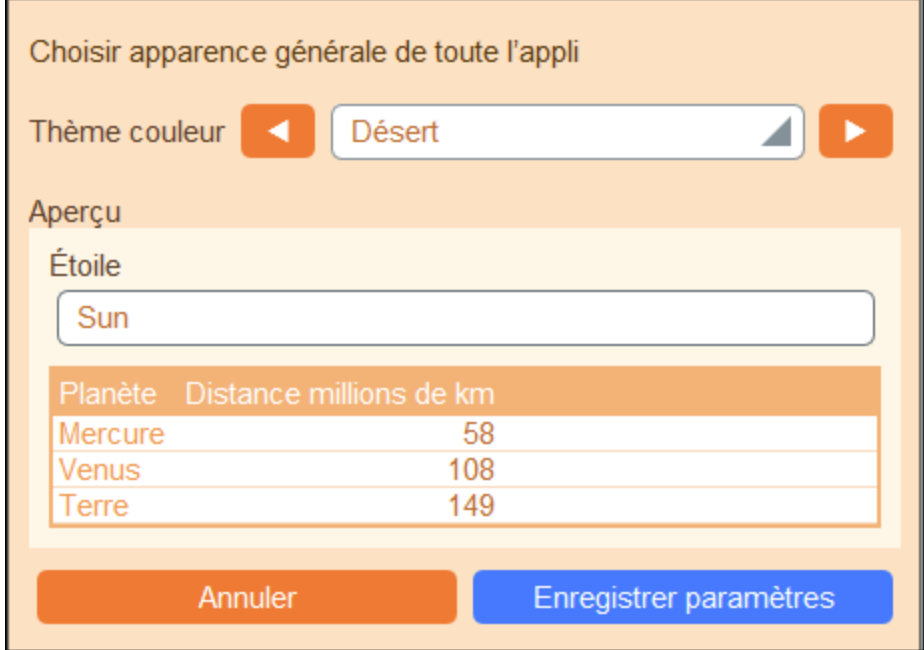

#### *Forêt*

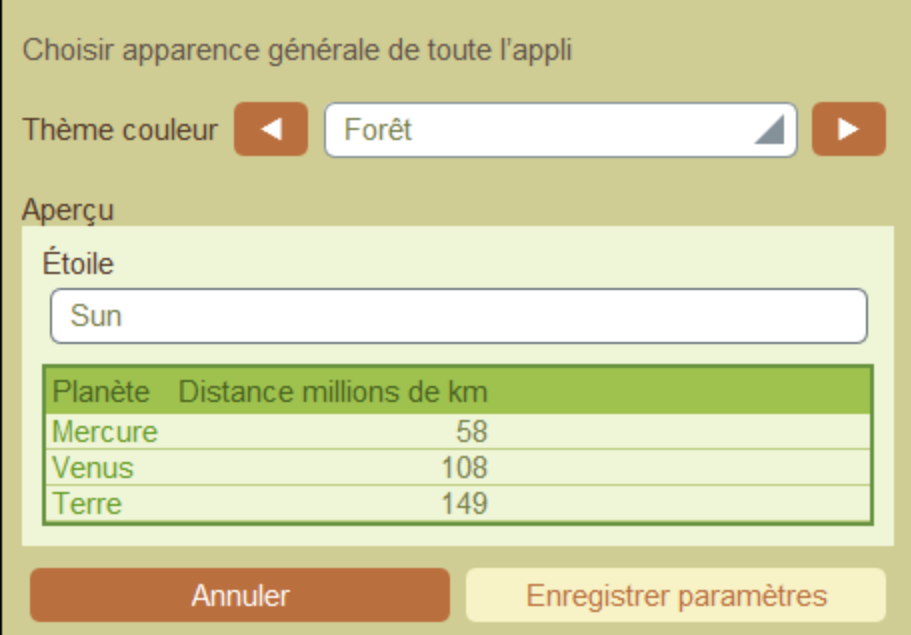

## *Pleine Lune*

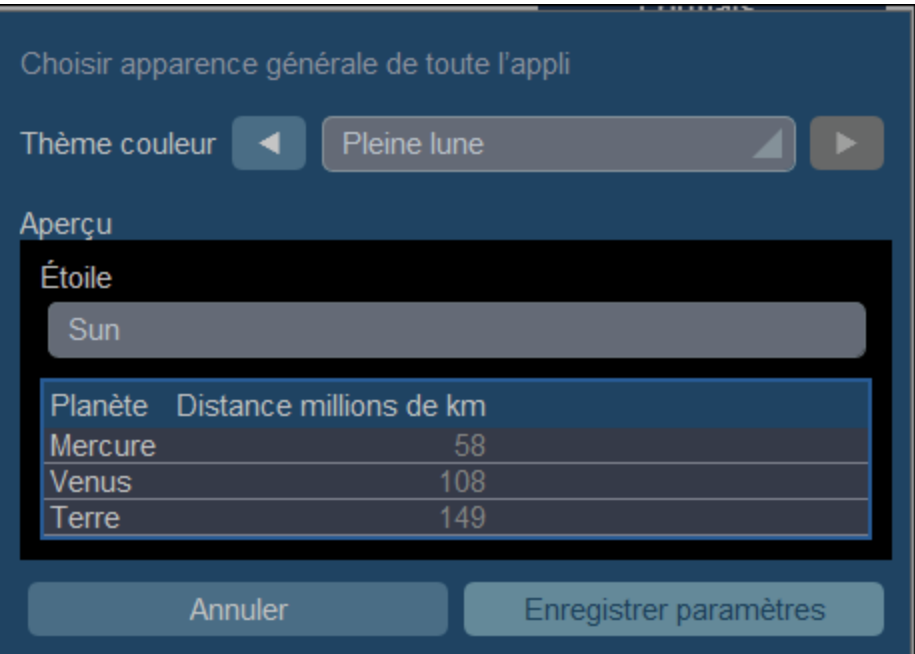

#### *Halloween*

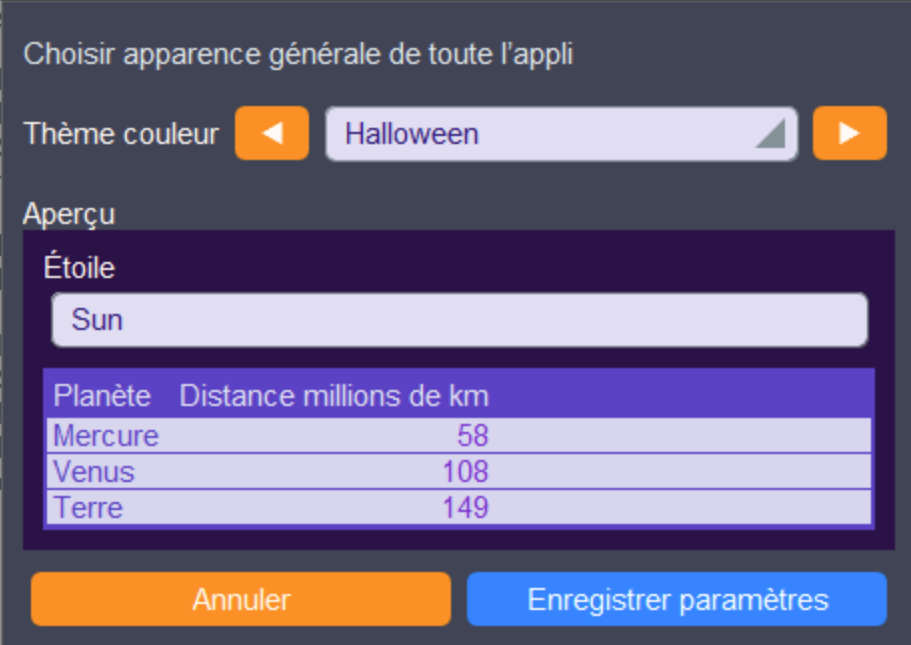

### *Océan*

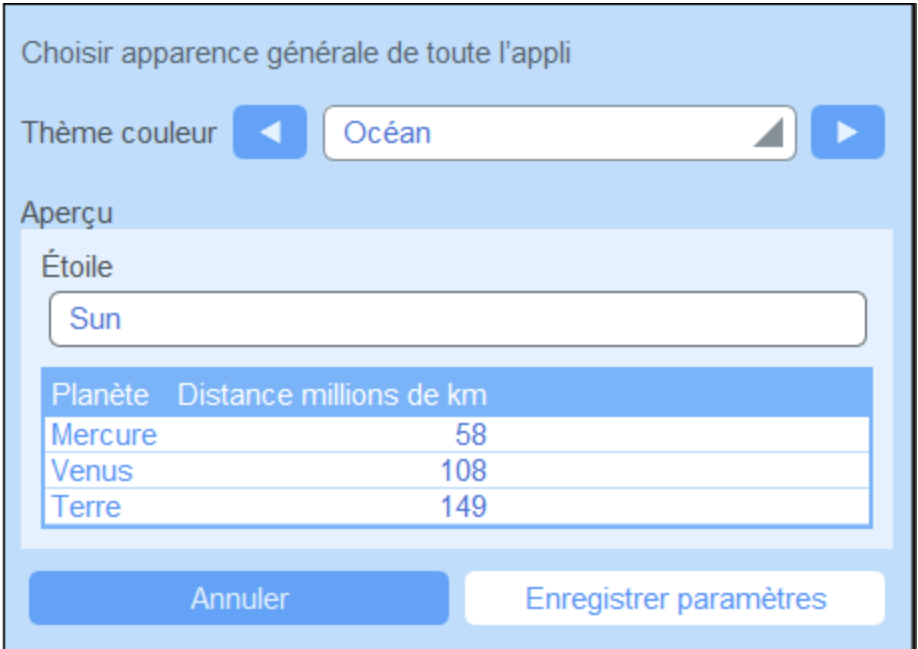

#### *Nuit Polaire*

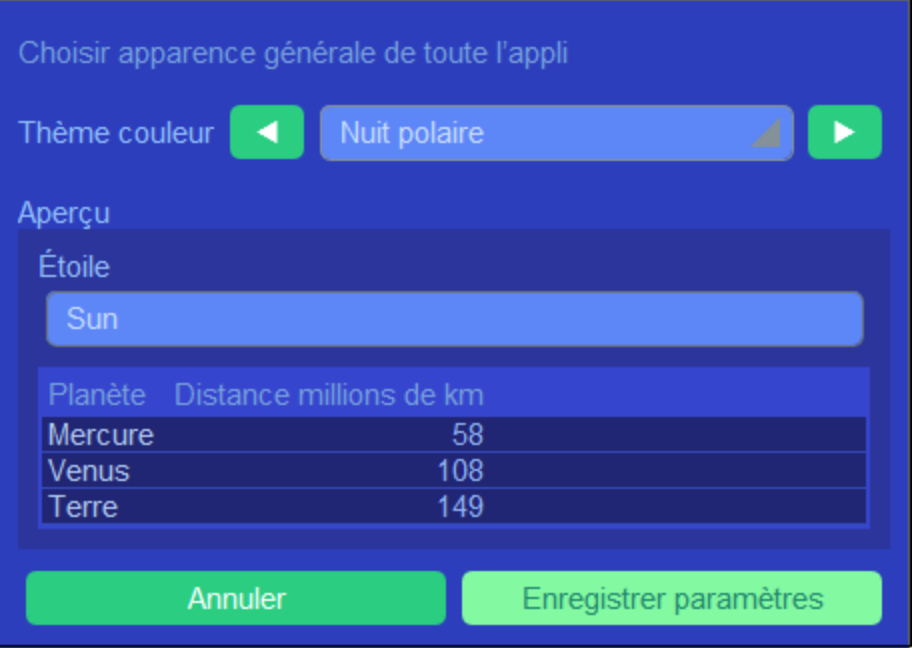

## <span id="page-16-0"></span>**2.5 Audits et suivi de changement**

Lorsque les utilisateurs éditent les données d'une table de données, ils peuvent vérifier des modifications précédentes (regarder quels changements ont été faits et par qui), suivre les changements et consulter un historique des modifications. Pour voir une description, consulter la section *[Utilisation](#page-41-0) de système* | Audits et suivi de [changement](#page-41-0) 42,

## <span id="page-17-0"></span>**3 Utilisation de système**

Lorsque vous ouvrez Altova RecordsManager, il aura été configuré par un administrateur de système pour une utilisation dans votre entreprise. Généralement, l'administrateur de système sera une personne dans votre organisation qui aura configuré l'appli sur votre réseau à utiliser parmi plusieurs utilisateurs. Si vous avez des questions concernant la manière dont l'appli a été configurée ou comment elle fonctionne, contacter votre administrateur de système.

L'appli vous propose les fonctions suivantes :

- · Saisir et éditer les données concernant les contrats de votre organisation. Vous pouvez détenir la responsabilité de conserver les enregistrements de tous les contrats ou bien uniquement d'un sousensemble des contrats. Généralement, plusieurs utilisateurs doivent saisir et éditer des données des données concernant les contrats. La manière de saisir et d'éditer des enregistrements est décrite dans les rubriques <u>page de table de [données](#page-23-0) <sup>24</sup> et Page [d'enregistrement](#page-32-0)<sup>33</sup>.</u>
- ·Vous pouvez auditer des changements apportés aux [enregistrements](#page-41-0) et les suivre 42.
- · Créer et éditer des rappels lorsque des dates de contrat significatives sont dues (par exemple un renouvellement de contrat). Un rappel est utilisé pour envoyer des notifications aux personnes appropriées dans votre organisation. Voir la rubrique [Rappels](#page-45-0)<sup>(46)</sup>.
- · Exporter les contenus d'une table de données (c'est-à-dire ses enregistrements) sur XML et/ou les fichiers CSV. Cela est décrit dans la rubrique Exporter [Enregistrements](#page-59-0) vers XML, CSV <sup>®</sup>.
- · Générer des graphiques et des rapports concernant les enregistrements d'une table de données. Par exemple, dans la table de données Contracts, vous pourriez générer des graphiques et des rapports montrant les coûts des catégories contrats par contrat, et comment cela a changé sur un intervalle de temps.
- ·Imprimer des graphiques, des rapports et des listes d'enregistrement.

Les sous-sections de cette section décrivent la fonction RecordsManager qui vous est disponible.

## <span id="page-18-0"></span>**3.1 Démarrage rapide : Utilisation de système**

Avant de lire cette section et de vous lancer, nous vous recommandons de lire la section [Informations](#page-5-0) [générales](#page-5-0) <sup>6</sup>, en particulier la section [Comment](#page-9-0) sont stockées les données <sup>10</sup> qui explique comment la base de données RecordsManager est structurée en tables de données dans lesquelles vos enregistrements de données seront stockés. En tant qu'utilisateur de l'appli RecordsManager, une grande partie de votre travail consistera en la manipulation de ces tables de données. Vous ajouterez de nouveaux enregistrements et éditerez des enregistrements existants.

La Page d'accueil de l'appli servira de base de navigation. Elle fournit l'accès aux tables de données individuelles, dans lesquelles vous pouvez éditer les enregistrements de cette table de données. Les rappels en cours à la Page d'accueil vous mèneront à l'enregistrement d'un rappel particulier.

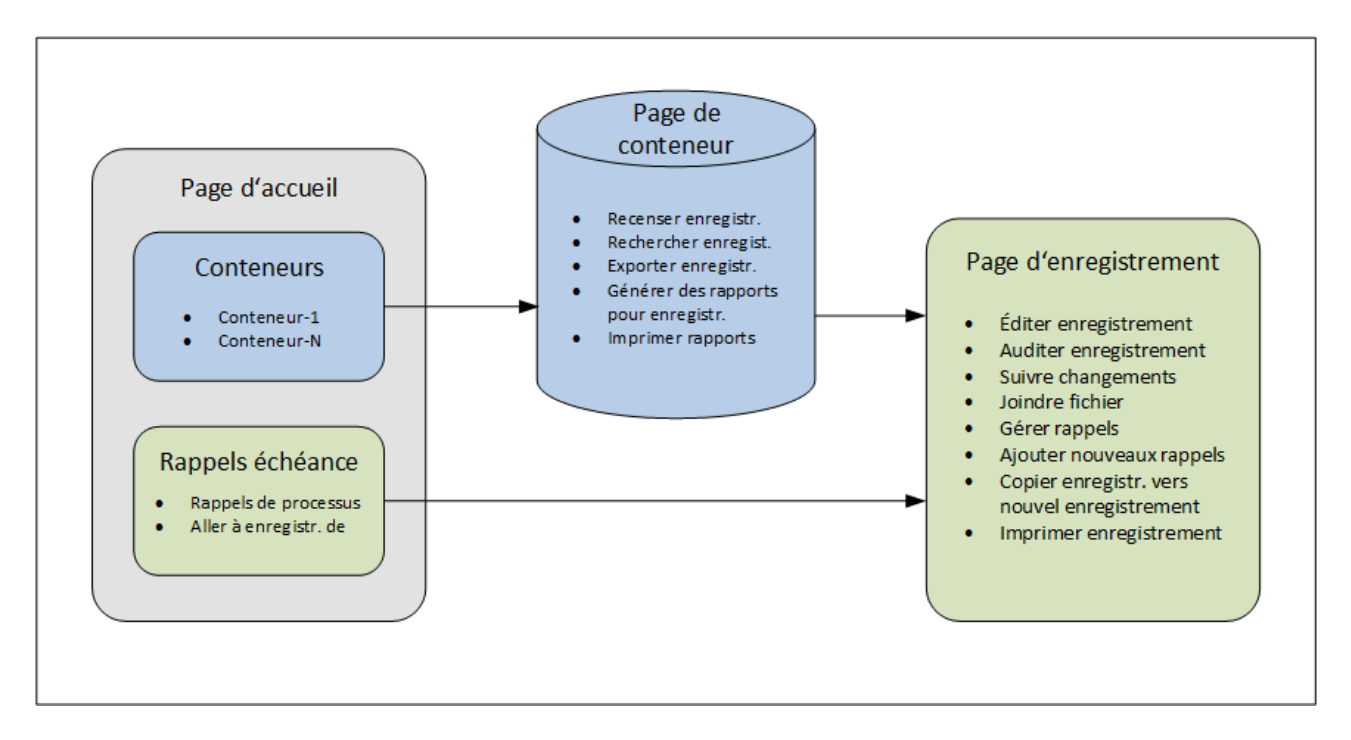

## Comment utiliser l'appli

#### *Entrée de données*

- · Depuis la **Page d'accueil**, sélectionnez une table de données (i) à laquelle vous souhaitez ajouter des enregistrements ou (ii) une table de données dans laquelle vous souhaitez éditer des enregistrements
- · Dans un **Page de Table de données**, vous pouvez consulter des enregistrements conformément aux possibilités de listage différentes disponibles pour cette table de données
- ·Dans une Page de Table de données, vous pouvez chercher des enregistrements spécifiques
- ·Dans le formulaire d'entrée d'un enregistrement (sa **Page d'enregistrement**), éditer l'enregistrement
- ·Dans une page Enregistrement, vous pouvez suivre les modifications effectuées à l'enregistrement et
- auditer l'enregistrement (c'est à dire, voir qui a effectué les modifications à l'enregistrement) · Dans une page Enregistrement, vous pouvez copier l'enregistrement actuel dans un nouvel enregistrement
- · Dans une page Enregistrement, si des rappels ont été activés pour cette table de données, vous pouvez définir de nouveaux rappels et éditer des rappels existants

#### *Traitement des données*

- **· Depuis une Page de Table de données, vous pouvez exporter les enregistrements de cette table de** données dans des formats de données XML et CSV
- · Depuis une Page de Table de données, vous pouvez générer des rapports concernant les enregistrements de cette table de données et imprimer ces rapports
- ·Depuis une page d'enregistrement, vous pouvez imprimer les détails d'un enregistrement

Note: Vous pouvez aussi travailler [hors-ligne](#page-66-0)<sup>67</sup>. Vos modifications seront synchronisées automatiquement lorsque vous vous reconnectez en ligne.

### <span id="page-19-0"></span>Aide

La touche Aide est disponible dans les Page de table de [données](#page-23-0)<sup>24)</sup> et les Pages [d'enregistrement.](#page-32-0)<sup>33</sup>. Cliquer sur **Aide** dans une de ces pages pour ouvrir le manuel d'utilisateur en ligne d'Altova RecordsManager dans un nouvel onglet de navigateur.

## <span id="page-20-0"></span>**3.2 Page d'accueil**

La Page d'accueil *(capture d'écran ci-dessous)* comporte deux parties :

- · La partie supérieure contient un aperçu des bases de données du système et leurs tables de données respectives. Chaque table de données affiche un décompte des enregistrements de la table de données. Cliquer sur une table de données pour voir ses listes d'enregistrement et pour éditer des enregistrements
- · La partie inférieure montre les rappels dus. Chaque item de liste est le rappel d'un enregistrement spécifique. Cliquer sur un rappel pour aller sur son enregistrement. Cliquer sur **Snooze** ou **Stop** (situé à gauche de chaque rappel) pour, respectivement, mettre le rappel en veille ou l'arrêter.

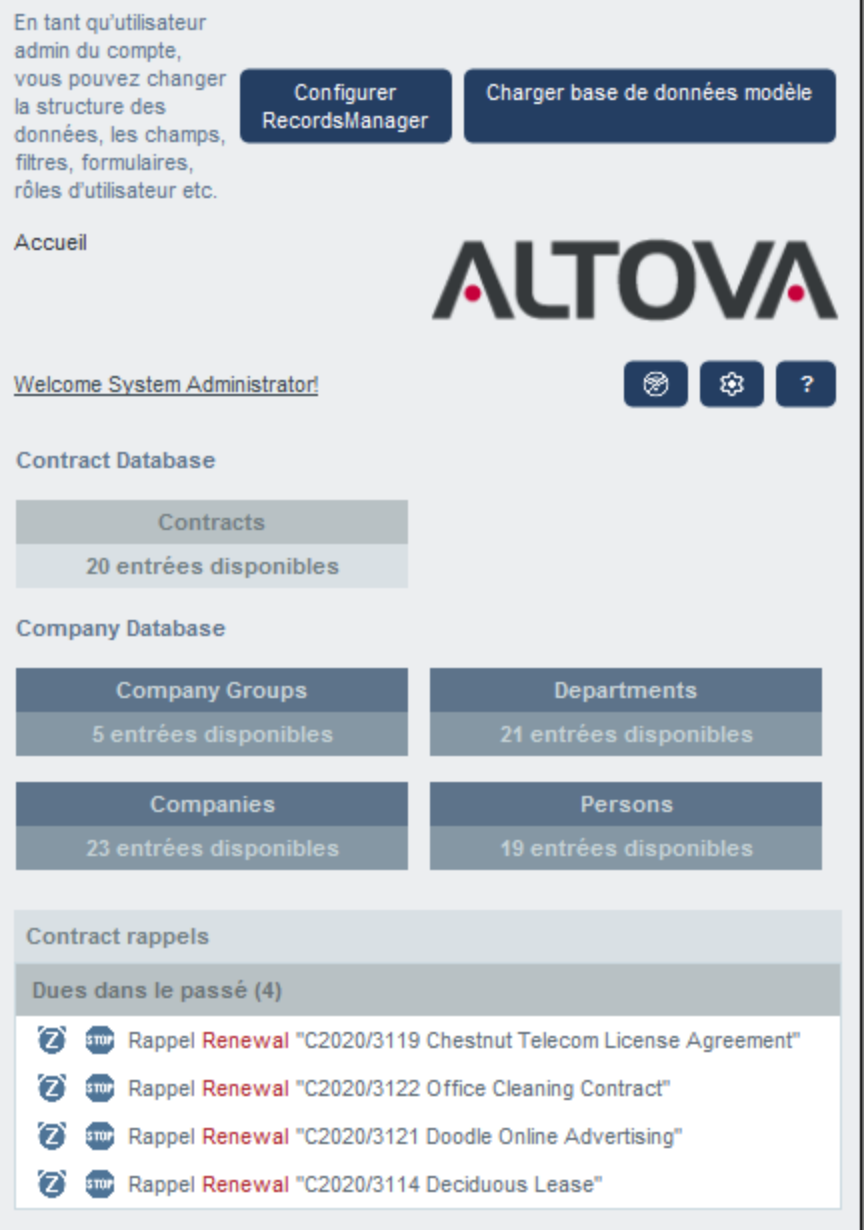

## Parcourir l'appli

Il existe deux types de pages d'édition :

· Page de table de [données](#page-23-0)<sup>24</sup>. Vous arrivez à cette page en cliquant sur une table de données dans la Page d'accueil *(affiché dans la capture d'écran ci-dessus)*. À partir de la Page de Table de [données](#page-23-0) , vous pouvez éditer des enregistrements existants, ajouter de nouveaux enregistrements, générer des rapports et des graphiques et imprimer les listes d'enregistrement. Voir les rubriques respectives pour plus d'informations concernant ces fonctions. 24 24

• Page [d'enregistrement](#page-32-0)<sup>(33)</sup>. Cette page affiche les données (les champs) d'un enregistrement, vous permettant d'éditer les données de cet enregistrement. Pour vous rendre dans cette page, cliquer sur un enregistrement dans la **Page de Tables de [données](#page-23-0)** <sup>24</sup>.

Les pages sont classées dans la hiérarchie suivante et vous pouvez la parcourir en utilisant les liens de navigation en haut à gauche de la page et la touche **Retour** de votre navigateur.

**Page d'accueil > Page de Table de [données](#page-23-0) > Page [d'enregistrement](#page-32-0)** 24 33

Pour plus d'information sur l'édition et la visualisation des enregistrements, voir les rubriques respectives de la partie *Utilisation de système* de la documentation.

#### Aide

La touche Aide est disponible dans les Page de table de [données](#page-23-0)<sup>24)</sup> et les Pages [d'enregistrement.](#page-32-0)<sup>33</sup>. Cliquer sur **Aide** dans une de ces pages pour ouvrir le manuel d'utilisateur en ligne d'Altova RecordsManager dans un nouvel onglet de navigateur.

## <span id="page-23-0"></span>**3.3 Page de la table de données**

Une Page de Table de données *(voir la capture d'écran ci-dessous)* est accédée en cliquant sur le conteneur de la Page [d'accueil](#page-20-0) <sup>21</sup>. La Page Table de données affiche une liste des enregistrements de la table de données et la fonction disponible pour la table de données.

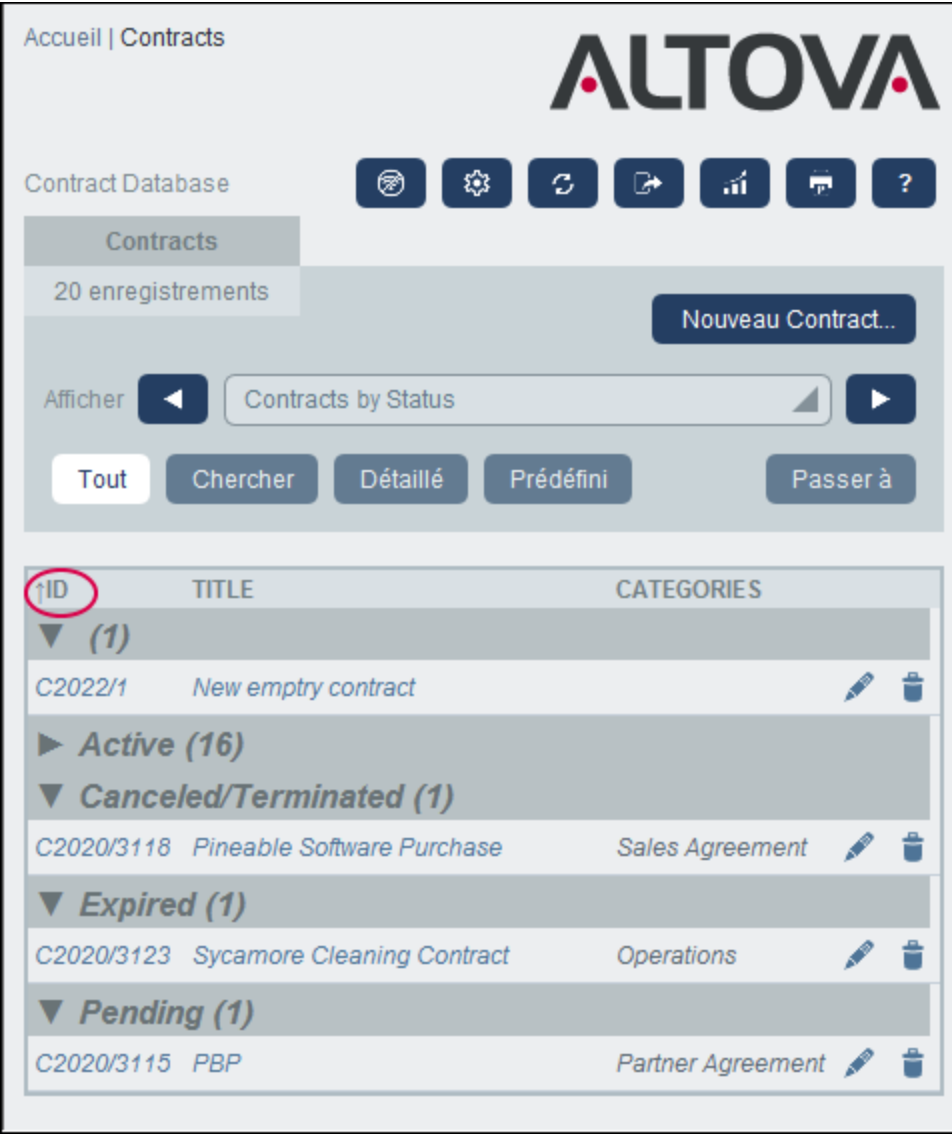

### Enregistrements de la table de données

La fonction centrale de la Page de la Table de données est sa liste des enregistrements de la table de données Si votre administrateur de système a créé plusieurs options de liste pour cette table de données, vous pourrez sélectionner lequel à utiliser. Les listes auront des noms descriptifs pour vous permettre de choisir. Par exemple, dans la capture d'écran ci-dessus, l'option de liste sélectionnée est *Contrats par statut*. Les listes seront différentes l'une de l'autre et ce de manières variées : (i) elles ont des mise en page différentes ; (ii) elles montrent des champs d'enregistrements variés ; (ii) elles limitent le nombre d'enregistrement affiché (par exemple, afficher uniquement les entreprises US).

## Fonction de la table de données

La page Table de données apporte les fonctions suivantes : la plupart d'entre elles sont disponibles par le biais des icônes en haut à droite :

- · Dans la liste de choix *Mode*, choisir une liste depuis les listes de consultation disponibles. Vous pouvez passer d'une liste à l'autre à tout moment.
- · Pour ajouter un nouvel enregistrement, cliquer sur **Nouveau < Tables de données>**. Pour plus d'informations concernant les entrées de données, voir la rubrique Page [d'enregistrement](#page-32-0) 33.
- · Pour supprimer tous les enregistrements affichés actuellement, cliquez sur l'icône **Nx Bin** à côté du niveau supérieur à droite du formulaire.
- · Pour éditer un enregistrement existant, cliquez sur l'icône de la table de données **Éditer**. Pour voir une description de la manière d'éditer les enregistrements, voir la rubrique **Page [d'enregistrement](#page-32-0)** 33.
- ·Pour supprimer un enregistrement, cliquer sur l'icône **Corbeille**.
- · Si le tri alphabétique dans une colonne est possible, ces colonnes sont indiquées par une flèche verticale *(encerclée en rouge ci-dessus)*. La direction de la flèche indique l'ordre de tri actuel (haut = ascendant ; bas = descendant). Cliquer sur la flèche pour trier dans l'ordre inverse.
- ·Pour chercher des enregistrements spécifiques, cocher la case Chercher. Voir [Recherches](#page-50-0)<sup>51</sup> pour plus de détails.
- ·Pour sauter à un enregistrement spécifique. Voir **[Passer](#page-55-0) à** <sup>56</sup> pour plus de détails.
- ·[Exporter](#page-59-0) les enregistrements de la table de données dans des formats CSV et XML. Voir Exporter vers [XML,](#page-59-0) CSV<sup>60</sup> pour des détails.
- ·Générer des [rapports](#page-62-0)<sup>63</sup> à propos des enregistrements de la table de données et imprimer ces rapports.
- ·[Imprimer](#page-64-0)<sup>65</sup> la liste sélectionnée actuellement. Voir la section *Imprimer sur PDF*<sup>65</sup> pour plus de détails.
- *Icônes de la Page de conteneur*

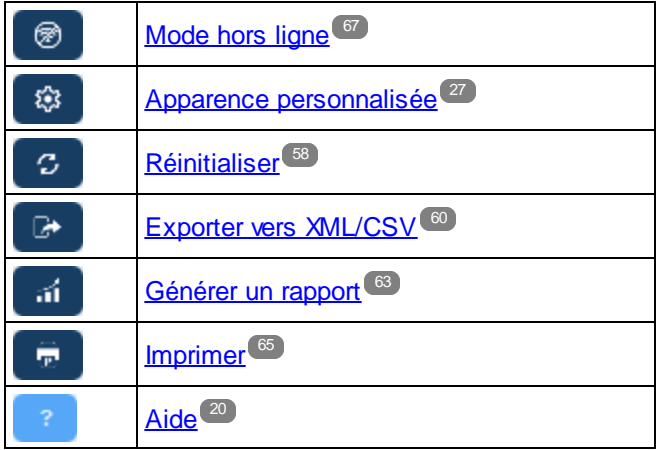

#### Aide

La touche Aide est disponible dans les Page de table de [données](#page-23-0)<sup>(24)</sup> et les Pages [d'enregistrement.](#page-32-0)<sup>(33)</sup>. Cliquer sur **Aide** dans une de ces pages pour ouvrir le manuel d'utilisateur en ligne d'Altova RecordsManager dans un nouvel onglet de navigateur.

## <span id="page-26-0"></span>**3.4 Personnaliser l'apparence**

L'apparence par défaut de l'interface utilisateur est déterminée par les paramètres thème de couleur et variation que votre administrateur système a choisi. Vous, en tant qu'utilisateur, vous pouvez modifier l'apparence de l'appli en cliqu<u>an</u>t sur la touche **Personnaliser l'apparence** sur la <u>Page [d'accueil](#page-20-0)<sup>i an</sup> ou toute</u> la Page de Table de [données](#page-23-0)<sup>124</sup>.

*Icônes de la Page de conteneur*

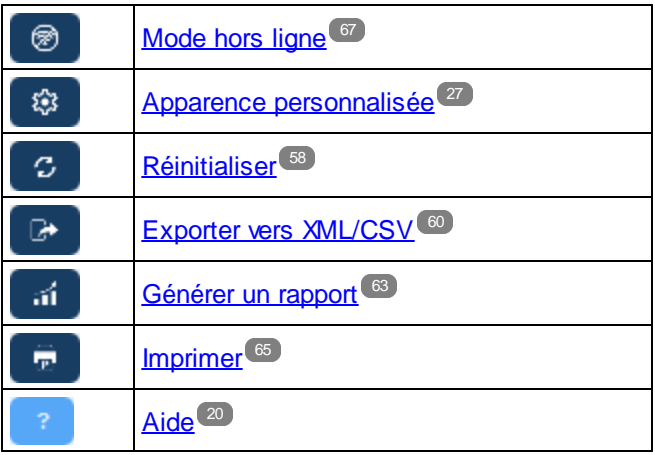

En cliquant sur **Personnaliser l'apparence**, les paramètres affichés dans la capture d'écran ci-dessous apparaissent.

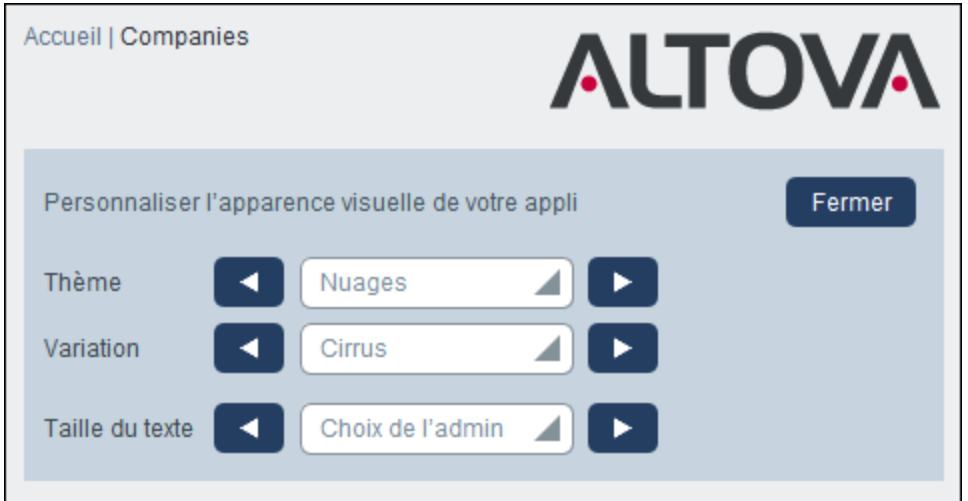

- · Dans la liste de choix*Thème*, sélectionner le thème que vous souhaitez. Ce thème s'appliquera à toute l'appli et à tous les référentiels.
- ·La zone de liste déroulante *Variation* est affichée uniquement sur les **Pages de Table de [données](#page-23-0)**<sup>24</sup> (et non sur la Page [d'accueil](#page-20-0)<sup>(21)</sup>). Elles affichent les variations du thème actuellement sélectionné dans toute l'appli et vous permet de sélectionner une variation différente pour chaque référentiel. Quand une variation est sélectionnée pour une table de données, elle sera appliquée au référentiel qui détient

la table de données — ce qui signifie à toutes les tables de données dans ce référentiel, mais pas dans les tables de données d'autres référentiels. Notez que si vous modifiez le **thème** sur une [Page](#page-23-0) de Table de [données](#page-23-0)<sup>24</sup>, alors la même modification s'appliquera dans tous les référentiels.

· La taille de texte des libellés et des valeurs sera, par défaut, affichée dans les tailles définies par votre administrateur de système. Vous pouvez changer les deux tailles ensemble dans la zone de liste *Taille de texte (voir capture d'écran ci-dessus)*, avec la possibilité de choix des tailles relatives par rapport aux tailles définies par l'admin.

Les modifications effectuées ici s'appliqueront immédiatement. Elles s'appliqueront soit jusqu'à ce que vous (i) effectuiez une autre modification, ou (ii) votre administrateur change une sélection par défaut. Notez que le thème s'applique à toute l'appli, tandis que les variations peuvent être définies séparément pour chaque référentiel.

Cliquer ici pour des échantillons des thèmes disponibles

#### *Camouflage*

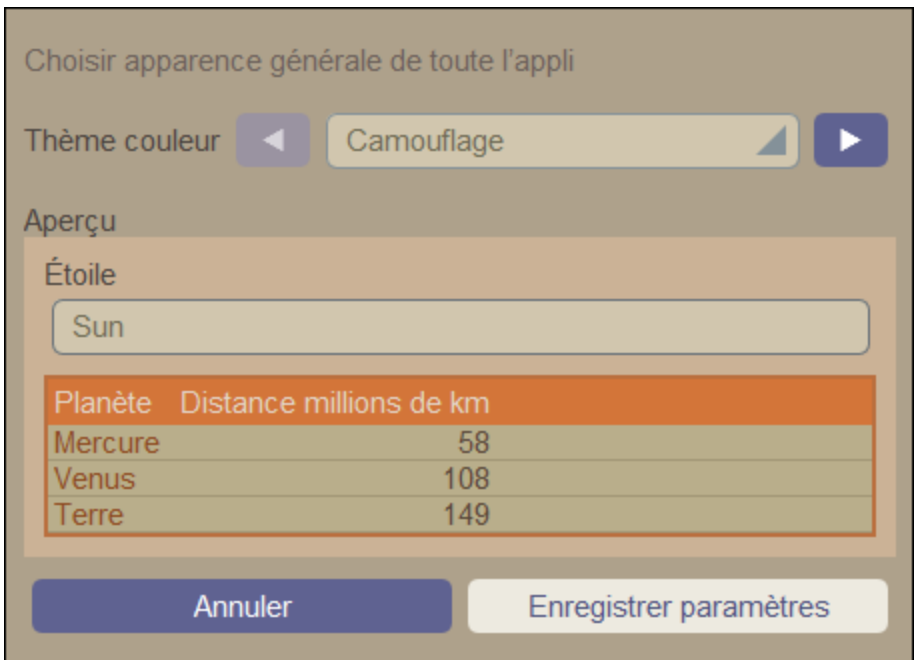

#### *Nuages*

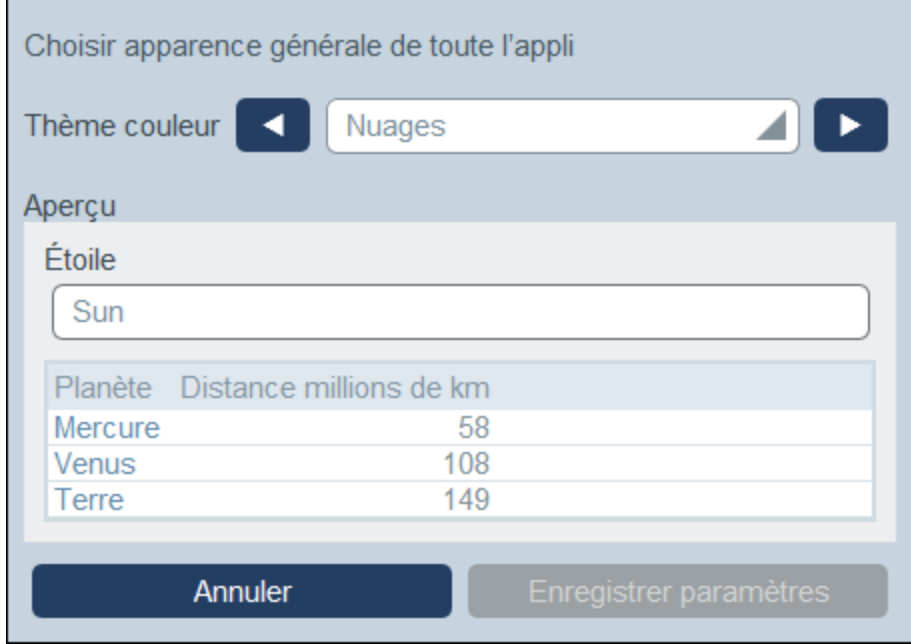

#### *Désert*

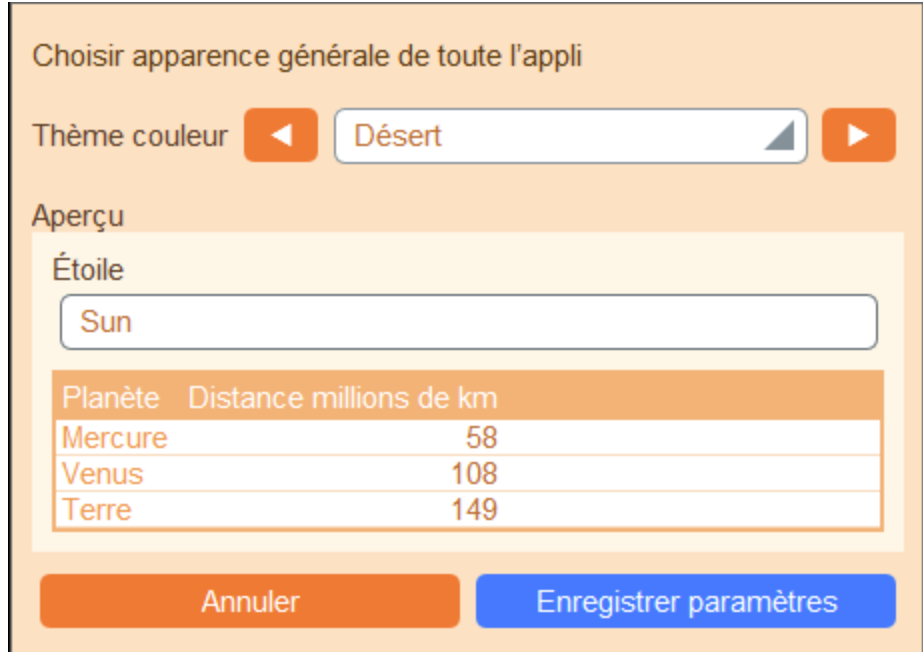

## *Forêt*

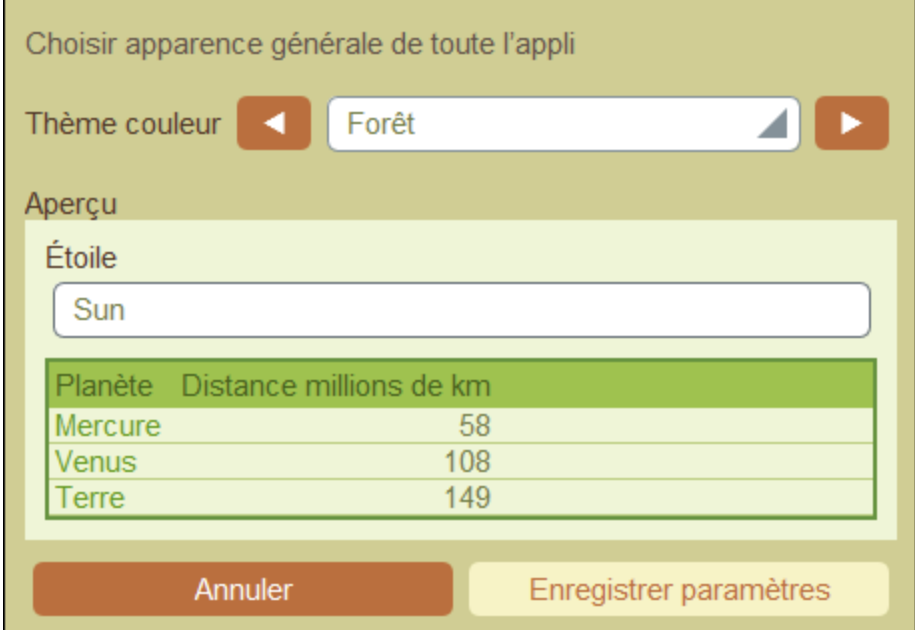

## *Pleine Lune*

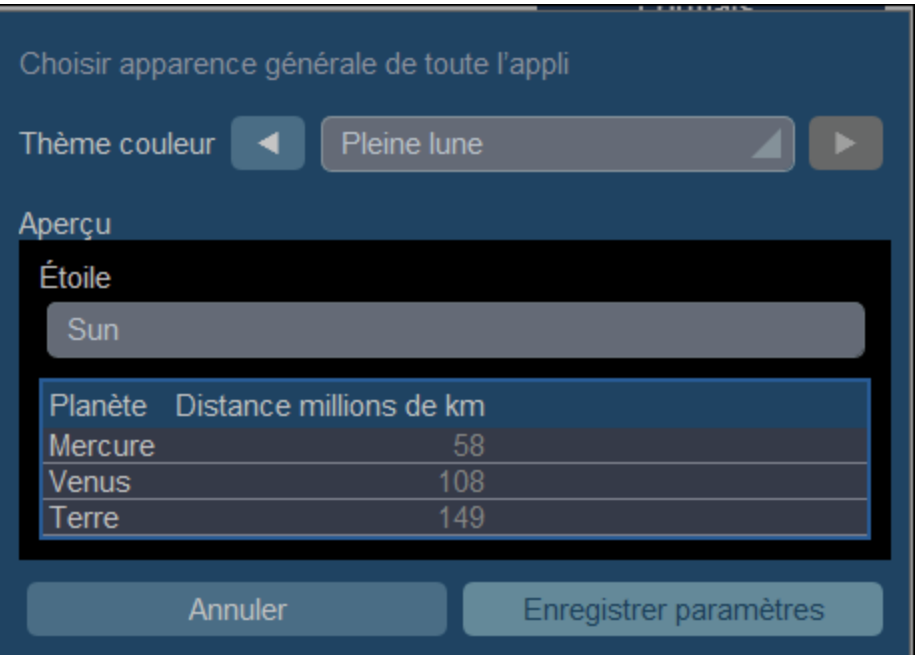

### *Halloween*

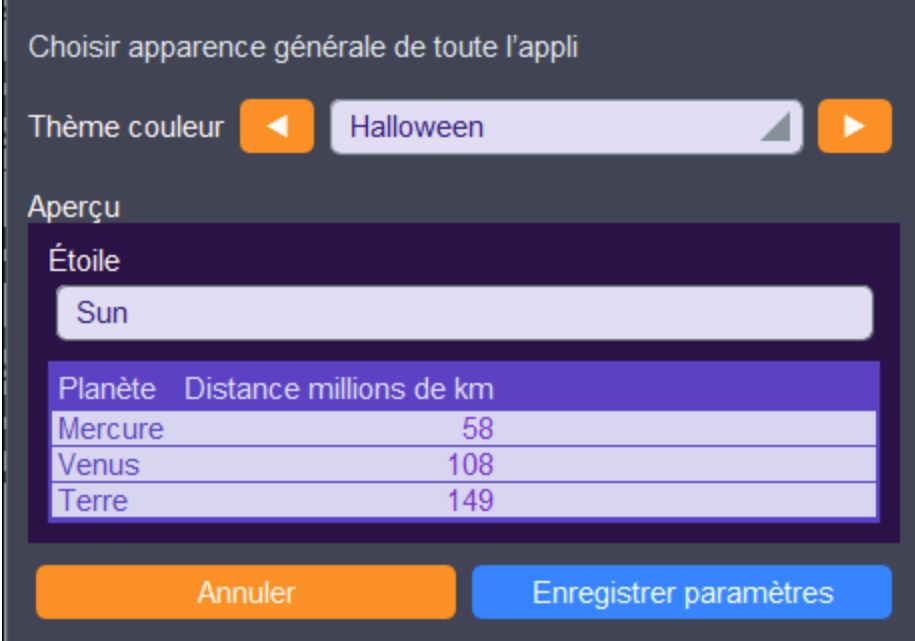

#### *Océan*

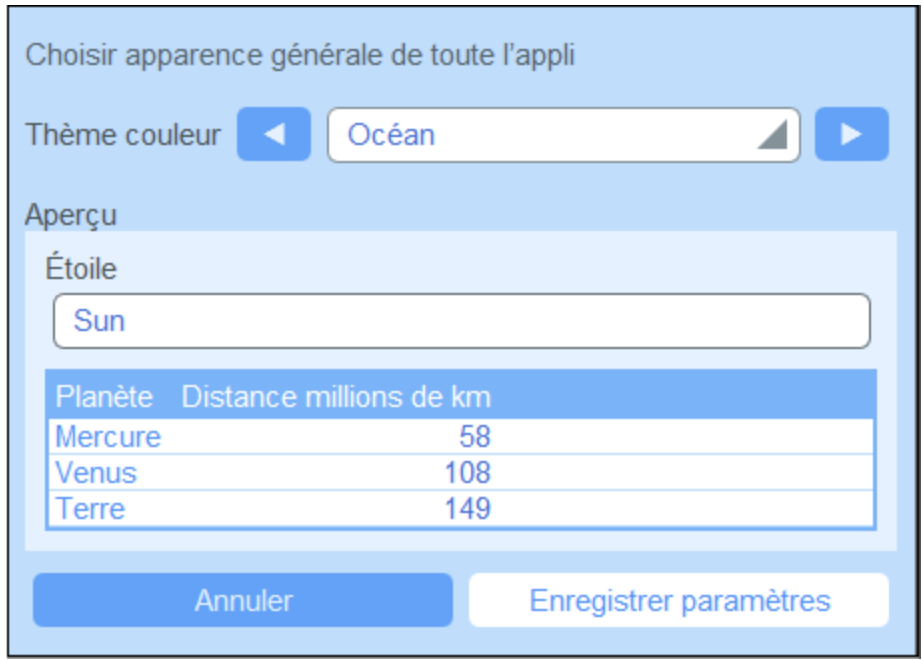

## *Nuit Polaire*

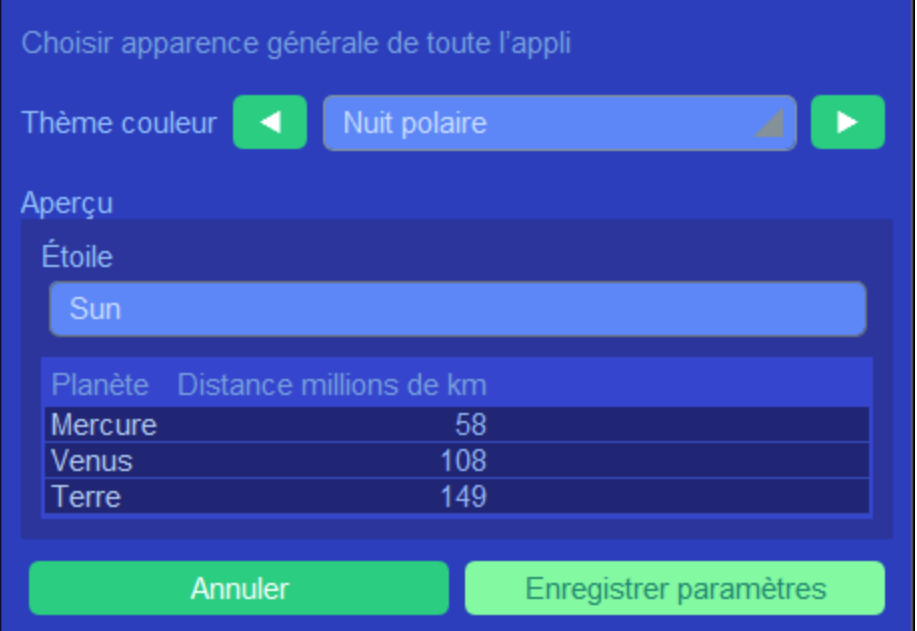

## <span id="page-32-0"></span>**3.5 Page d'enregistrement**

La Page d'enregistrement *(capture d'écran ci-dessous)* affiche les données d'un enregistrement unique d'une table de données. Vous pouvez sélectionner plusieurs formulaires d'entrée de données différentes pour consulter et éditer les données d'enregistrement dans des mises en page différentes. Noter que des formulaires d'entrée de données différents non seulement ont des mise en page différentes, mais peuvent aussi montrer ou dissimuler des champs différents.

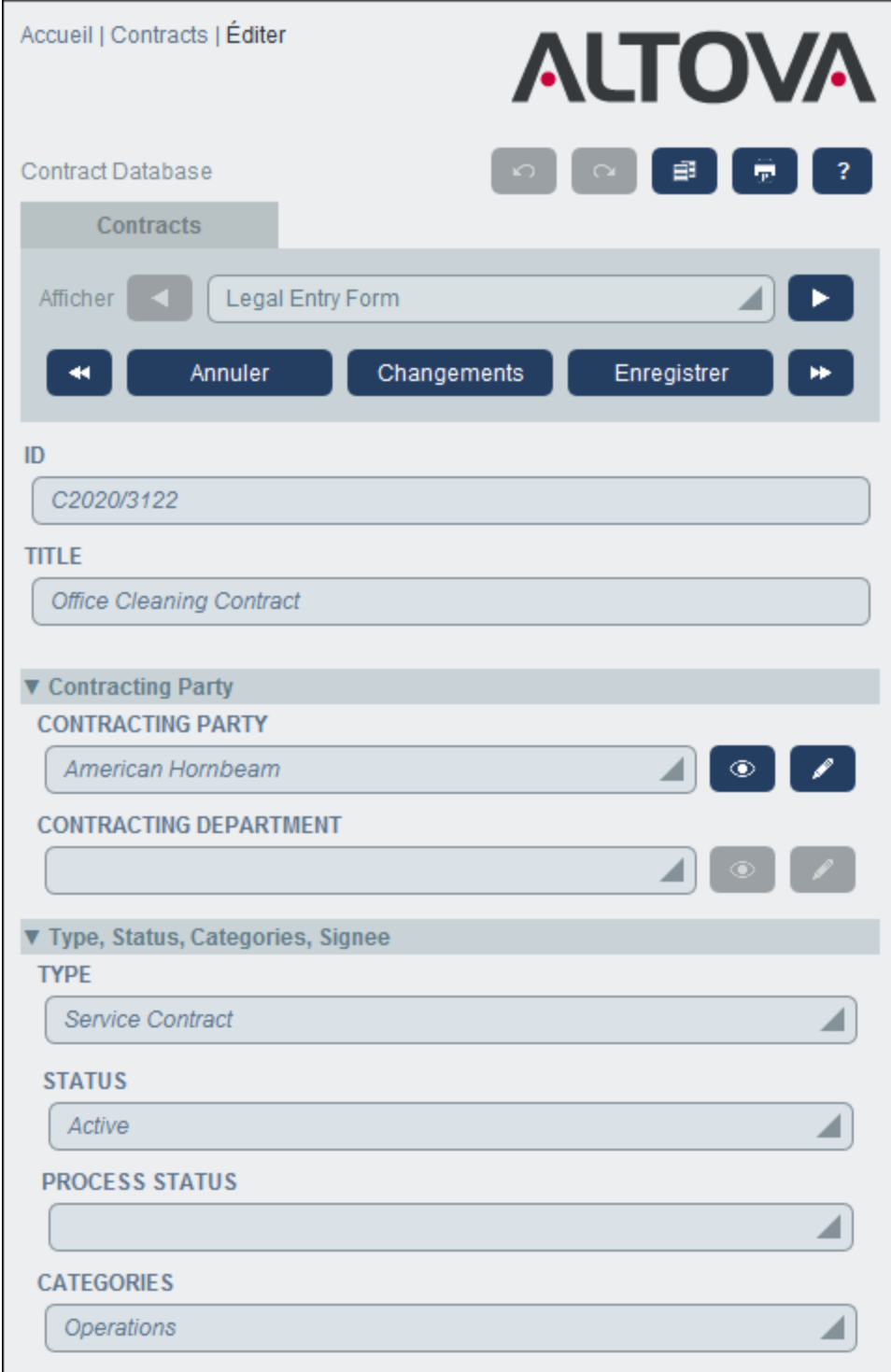

Les points suivants décrivent les fonctions principales des pages d'enregistrement:

- ·Un nouvel [enregistrement](#page-34-0)<sup>35</sup> peut être créé pour une table de données en se rendant sur la [Page](#page-23-0) de Table de [données](#page-23-0)<sup>(24)</sup> et en cliquant sur **Nouveau <DataTableName>**. La Page d'enregistrement apparaît.
- ·Si des modèles ont été définis pour la table de données, vous aurez l'option de [sélectionner](#page-34-0) un [modèle](#page-34-0)<sup>35</sup> au lieu de commencer avec un enregistrement vierge.
- ·Un Page d'enregistrement affiche essentiellement un [formulaire](#page-36-0) d'entrée de données<sup>37</sup>. Si plusieurs formulaires d'entrée de données ont été définis pour la table de données, vous pouvez changer de formulaires d'entrée de données à tout moment pendant l'édition de l'enregistrement.
- · Votre administrateur de système peut avoir divisé des formulaires d'entrée de données très longs en sections pour faciliter la [navigation](#page-37-0)<sup>38</sup>.
- Chaque enregistrement peut être consulté dans le Mode Modifications, où les [modifications](#page-41-0) peuvent être suivies et [auditées](#page-41-0)<sup>(42)</sup>.

Les sous-sections de cette section décrivent ces fonctions en détail.

### Aide

La touche Aide est disponible dans les Page de table de [données](#page-23-0)<sup>24)</sup> et les Pages [d'enregistrement.](#page-32-0)<sup>33</sup>. Cliquer sur **Aide** dans une de ces pages pour ouvrir le manuel d'utilisateur en ligne d'Altova RecordsManager dans un nouvel onglet de navigateur.

## <span id="page-34-0"></span>**3.5.1 Nouveaux enregistrements et modèles**

#### Créer de nouveaux enregistrements

Pour créer un nouvel enregistrement dans une table de données, procédez comme suit :

1. Se rendre sur la Page de la table de [données](#page-23-0)<sup>(24)</sup> de la table de données pertinente. Les enregistrements existants de la table de données seront affichés *(capture d'écran ci-dessous)*. Vous pouvez sélectionner un filtre que votre administrateur système a défini pour organiser ou restreindre l'affichage des enregistrements de la table de données. Par exemple, dans la capture d'écran cidessous, le filtre *Contrats par ordre alphabétique* a été sélectionné. Votre administrateur système peut avoir conçu quelques filtres pour offrir un choix de restriction supplémentaire. Dans de tels cas, un filtrage supplémentaire sera offert dans une zone de liste immédiatement en-dessous du filtre principal.

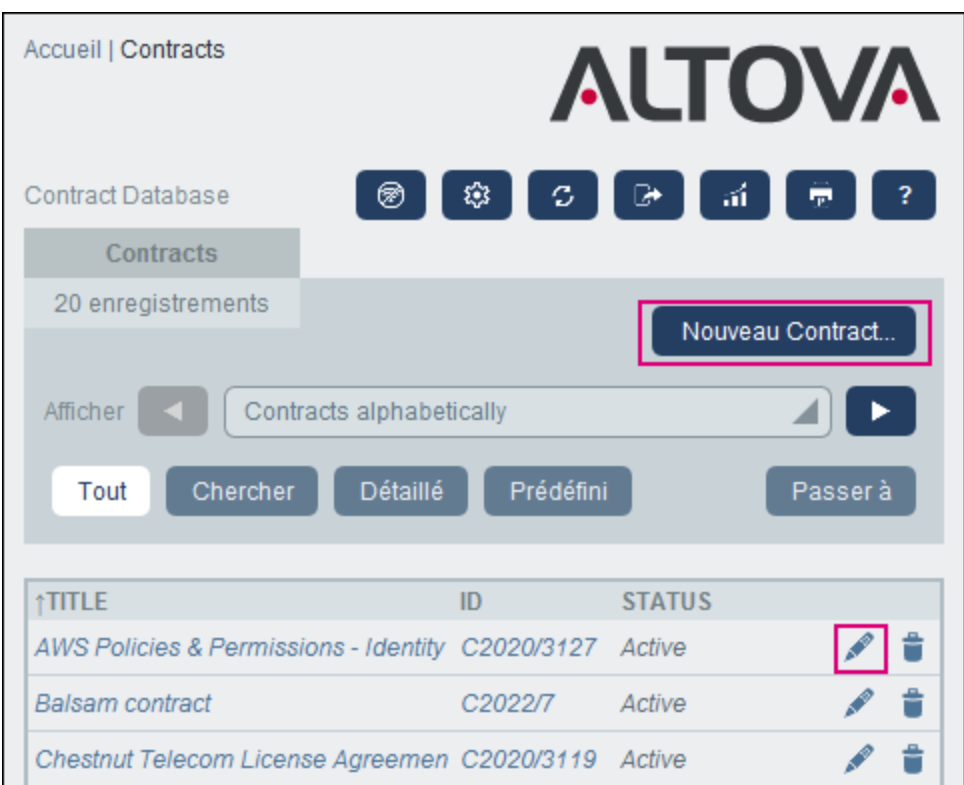

- 2. Pour créer un nouvel enregistrement, cliquez sur **Nouveau < Table de données>** (*rectangle rouge cidessus*). Le formulaire d'entrée de données de la table de données apparaît, et vous pouvez saisir des données pour l'enregistrement.
- **Note :** Pour éditer un enregistrement existant, cliquez sur l'icône de l'enregistrement **Éditer** (*cercle rouge cidessus*).. Les données d'enregistrement seront affichées dans un formulaire d'entrée de données et peuvent être éditées.

#### Modèles

Certaines tables de données peuvent avoir des modèles définis pour elles. Un modèle est un nouvel enregistrement dans lequel certains champs sont pré-remplis avec des données pour enregistrer votre travail. Lorsque vous créez un nouvel enregistrement dans une table de données qui a un ou plusieurs modèles définis, vous pouvez choisir d'utiliser un de ces modèles ou de commencer avec un enregistrement vierge. Si vous utilisez un modèle, vous pouvez éditer un des champs préremplis à tout moment.

Dans une **Page de Table de [données](#page-23-0)** <sup>24</sup>, lorsque vous cliquez sur **Nouvelle <NomTabledeDonnées>** pour créer un nouvel enregistrement dans cette table de données, vous verrez si des modèles ont été définis pour cette table de données avec un formulaire pour choisir un modèle. Par exemple, dans la capture d'écran cidessous, l'utilisateur crée un nouvel enregistrement dans la table de données *Contrats*, et doit choisir parmi cinq options de formulaires d'entrée : quatre modèles et un enregistrement vierge. Si vous disposez d'un tel choix de modèles, choisir l'option que vous souhaitez et cliquez sur **OK**. Le formulaire d'entrée de données apparaît.

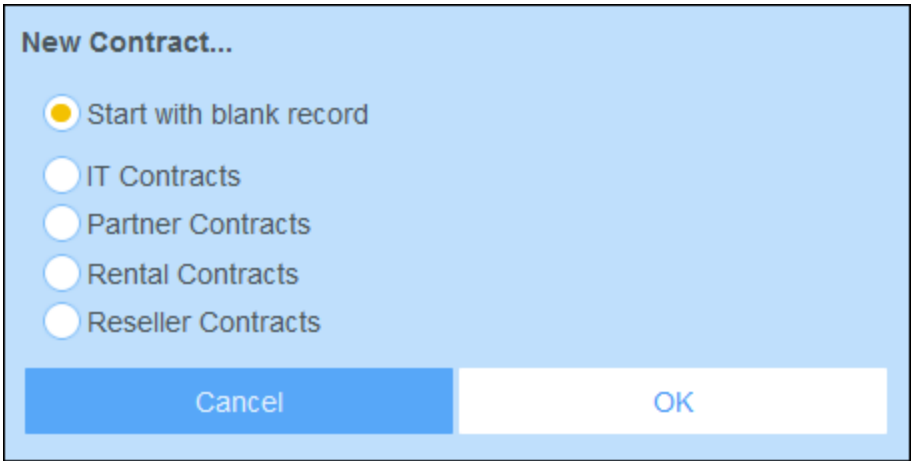

**Note:** Si aucun modèle n'a été défini pour une table de données, vous n'aurez pas accès au choix décrit cidessus et le formulaire d'entrée de données apparaît juste après que vous cliquiez sur **Nouvelle < NomTabledeDonnées>**.

## <span id="page-36-0"></span>**3.5.2 Formulaires d'entrée de données**

Un formulaire d'entrée de données d'une table de données apparaît soit lorsque vous créez un nouvel enregistrement ou éditez un enregistrement existant.

Si plusieurs formulaires d'entrée de données ont été définis pour une table de données, ceux-ci seront disponibles dans la liste de choix *Mode* (*voir capture d'écran ci-dessous*). Choisir le formulaire avec lequel vous souhaitez travailler. Chaque formulaire fournit une mise à jour différente pour l'entrée de données, donc vous pouvez changer les formulaires à tout moment. Mais n'oubliez pas d'enregistrer vos données avant de avant de changer les formulaires. Dans la capture d'écran ci-dessous, par exemple, *Legal Entry Form* peut offrir une mise en page qui affiche des informations juridiques de base ; alors que *Paralegal Entry Form* peut afficher des champs particuliers liés à des points juridiques annexes.

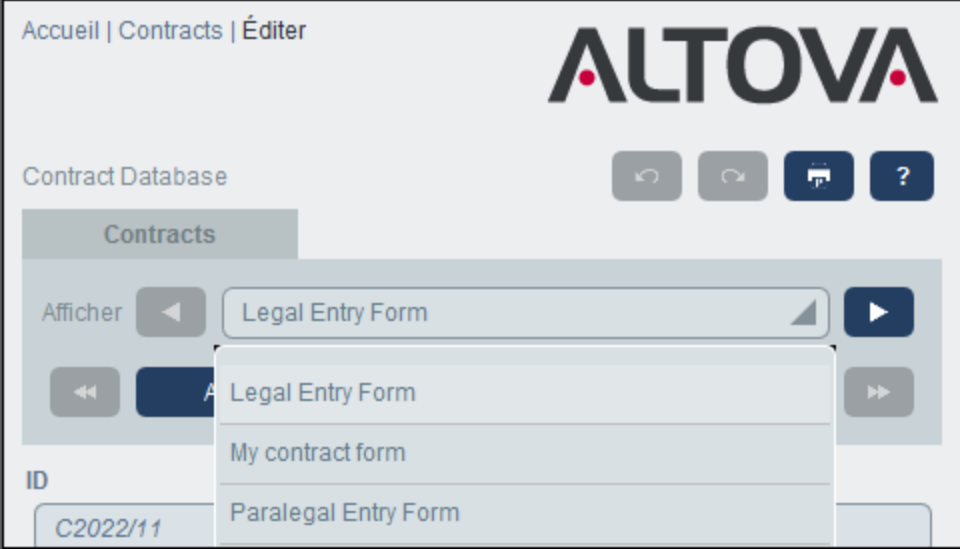

**Note :** Si seul un formulaire d'entrée de données a été défini pour une table de données, alors ce formulaire est affiché directement et la liste de choix *Choisir Mode* n'apparaît pas.

Pour plus d'informations concernant l'édition d'un enregistrement, voir la rubrique, *Éditer les [données](#page-39-0)* 40.

### Trier les enregistrements dans les colonnes

Les enregistrements peuvent être triés dans une colonne si un symbole de flèche est affiché à côté de l'en-tête de la colonne. À l'intérieur d'une liste d'enregistrement qui est triée dans une colonne, vous pouvez trier deux colonnes supplémentaires. Par exemple, une liste peut être triée dans la colonne *Pays*, puis dans la colonne *État*, puis dans la colonne *Ville*. De manière conséquente, les enregistrements de *San Francisco* et *Los Angeles* seraient situés l'un à côté de l'autre car ils seraient d'abord triés sur *USA*, puis sur *Californie*. La priorité de tri des colonnes est indiquée par le nombre de flèches dans leurs en-têtes respectives. La colonne avec la priorité la plus élevée a une flèche, et celle avec la priorité la plus basse a trois flèches. Cet ordre de priorité aura été défini par votre administrateur et vous ne pouvez pas le modifier.

Vous pouvez renverser, toutefois, l'ordre de chaque colonne en cliquant sur le symbole de la flèche de cette colonne. Dans notre exemple, si l'ordre de la colonne *Ville* est renversée, alors la chose suivante se passe : l'ordre des enregistrements de *USA* relatifs à d'autres pays ne changera pas ; l'ordre des enregistrements de *Californie* relatifs aux autres états américains ne changera pas ; uniquement l'ordre des villes au sein des états changera.

## <span id="page-37-0"></span>**3.5.3 Sections**

Votre formulaire d'entrée de données peut être conçu en tant qu'une page unique ou peut être divisé dans des sections *(voir capture d'écran ci-dessous)*. Les possibilités suivantes existent :

- ·Page unique
- · Une page unique divisée en sections (chacune d'entre elle peut être initialement ouverte ou fermée, indépendamment l'un de l'autre)
- ·Les sections (ouvertes ou fermées) qui apparaissent l'une après l'autre (pas une page unique)

La capture d'écran ci-dessous montre les premières trois sections d'un formulaire d'entrée de données, où toutes les sections se trouvent sur la même page. Les noms des trois premières sections sont : (i) *Contract Header*, (ii) *Contracting Party*, (iii) *Type, Status, Categories, Signee*. Lorsque le formulaire est ouvert la première fois, la première et la troisième section sont ouvertes alors que la seconde section est fermée. Pour ouvrir/fermer une section, cliquer sur la flèche à la gauche de son nom.

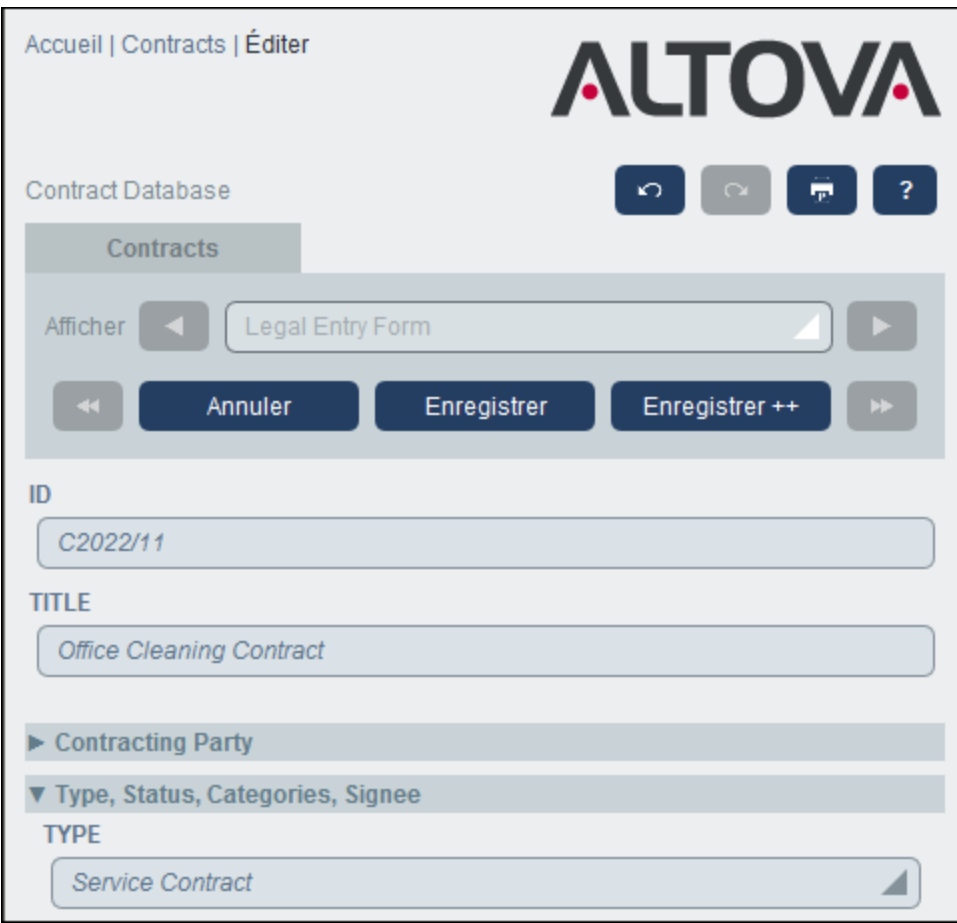

Dans la capture d'écran ci-dessous, le formulaire d'entrée de données comporte neuf sections dans laquelle la seconde est affichée. Chaque section apparaît une après l'autre ; ils ne se trouvent pas sur la même page. Le numéro de section et le nombre total des sections est indiqué à côté du nom de la section. Pour naviguer entre les sections, cliquer sur les flèches **Précédent/Suivant** des deux côtés de l'en-tête de la section. Notez que lorsque les sections sont affichées l'une après l'autre, elles sont toujours montrées ouvertes et ne peuvent pas être fermées.

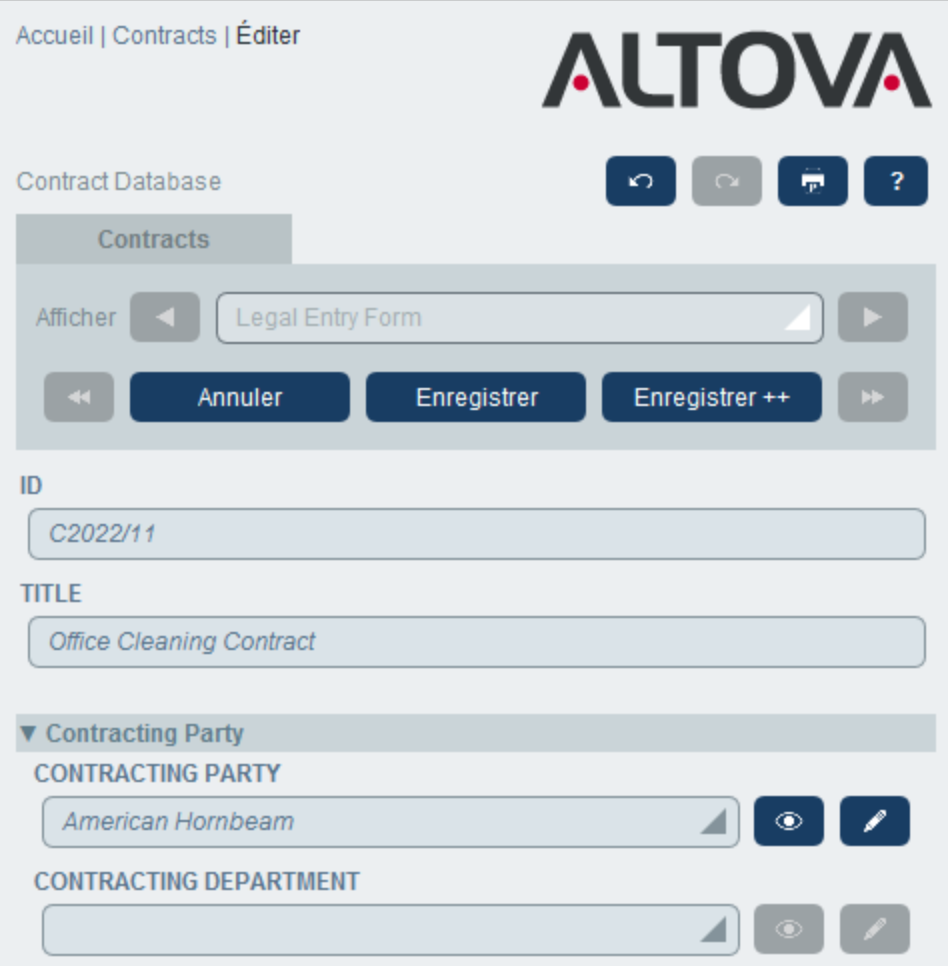

## <span id="page-39-0"></span>**3.5.4 Éditer les données**

Les données pour chaque champ de l'enregistrement sont saisies par le biais de l'appareil d'entrée de données comme un champ de texte, la liste de choix ou un sélecteur de date, et l'entrée de données est directe. Cliquer sur **Enregistrer** lorsque vous terminez d'éditer un enregistrement.

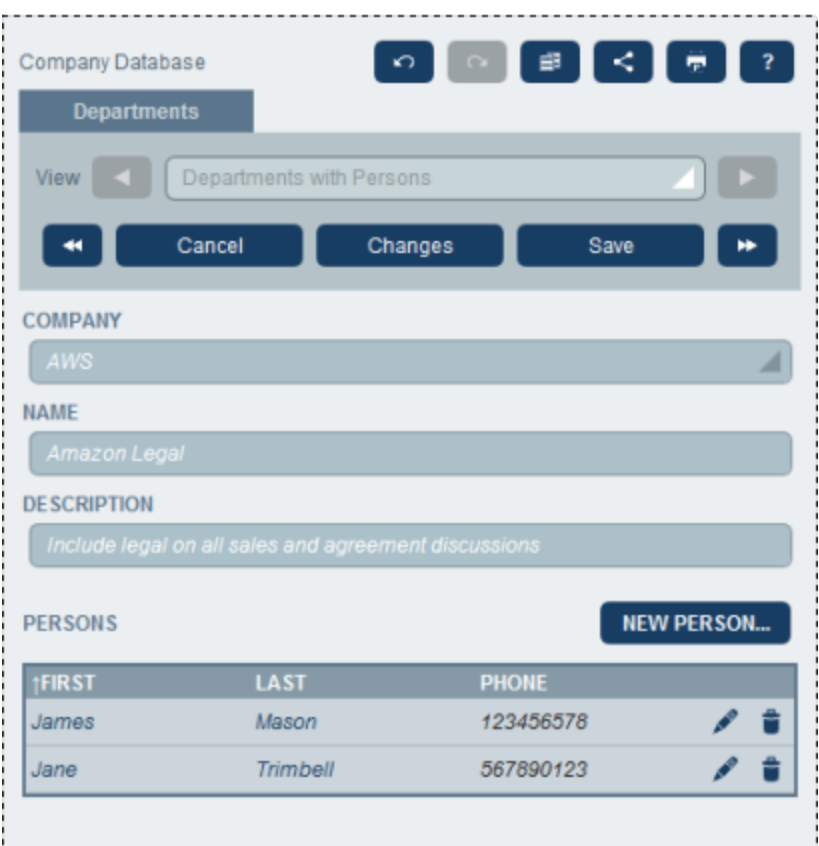

Veuillez noter les points suivants :

- · Si votre administrateur de système a défini des règles de validation pour une valeur de champ, le nom de champ reste rouge jusqu'à ce qu'une valeur valide soit saisie.
- · Si votre administrateur de système a défini des règles de validation pour l'enregistrement, des erreurs/avertissements seront affichés lorsque vous cliquez sur **Enregistrer**.
- · Lorsque vous saisissez des données pour un nouvel enregistrement, la touche **Enregistrer++** est disponible (en plus de la touche **Enregistrement**). Cliquer sur **Enregistrer++** pour enregistrer l'enregistrement et créer un nouvel enregistrement.
- · Les touches de flèche *(voir capture d'écran ci-dessous)* vous permettent de naviguer dans les enregistrements précédents et suivants.

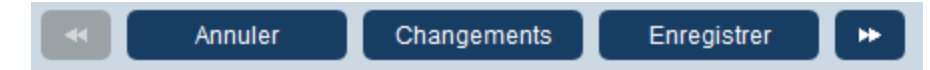

- · Si votre administrateur système a activé les données des enregistrements associés à éditer, alors l'accès à ces enregistrements associés sera disponible au niveau inférieur du formulaire. Dans la capture d'écran au début de ce chapitre, par exemple, les enregistrements associés *Person* sont affichés au niveau inférieur du formulaire et peuvent être édités. Des formulaires d'entrée de données séparés pour chaque enregistrement *Person* seront affichés et vous pouvez parcourir les différents enregistrements *Person* en cliquant sur les icônes *Précédent* et *Suivant* au niveau inférieur du formulaire.
- · Lorsque vous éditez des données d'un enregistrement existant, la touche **Changements** *(voir capture d'écran ci-dessous)* est disponible. Cliquez dessus pour consulter les modifications passées et futures qui ont été effectuées dans l'enregistrement en cours d'édition. Ceci vous permet de revoir les changements avant d'enregistrer. Lorsque vous vous trouvez dans le mode Changements, vous ne

 $\sim$ 

pouvez pas éditer l'enregistrement. Pour quitter le mode Changements, cliquez sur **Dissimuler Changements**. Le mode Changements est décrit dans la rubrique suivante, *[Audits](#page-41-0) et Suivi de [changement](#page-41-0)*  $42$ .

· Les icônes se trouvant en haut du formulaire apportent des fonctions supplémentaires : *Annuler ; Rétablir ; Copier enregistrement actuel dans un nouvel enregistrement ; Partager ; Imprimer*. Cliquer sur l'icône *Partager* vous permet d'envoyer un lien à l'enregistrement actuel via e-mail à un autre utilisateur. (Pour la configuration d'impression, voir la rubrique *[Imprimer](#page-64-0)*<sup>65</sup>); Aide (liens vers le manuel d'utilisateurRecordsManager).

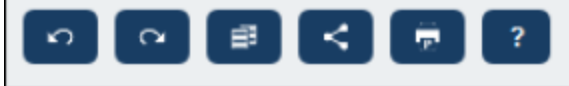

## <span id="page-41-0"></span>**3.5.5 Audits et suivi de changement**

Les Modes de changements (allumé lorsque vous cliquez sur la touche **Changements** ; *voir la capture d'écran ci-dessous*) vous permettent d'auditer des modifications (voir qui a fait les modifications), pour suivre les modifications, et pour voir un aperçu historique des changements.

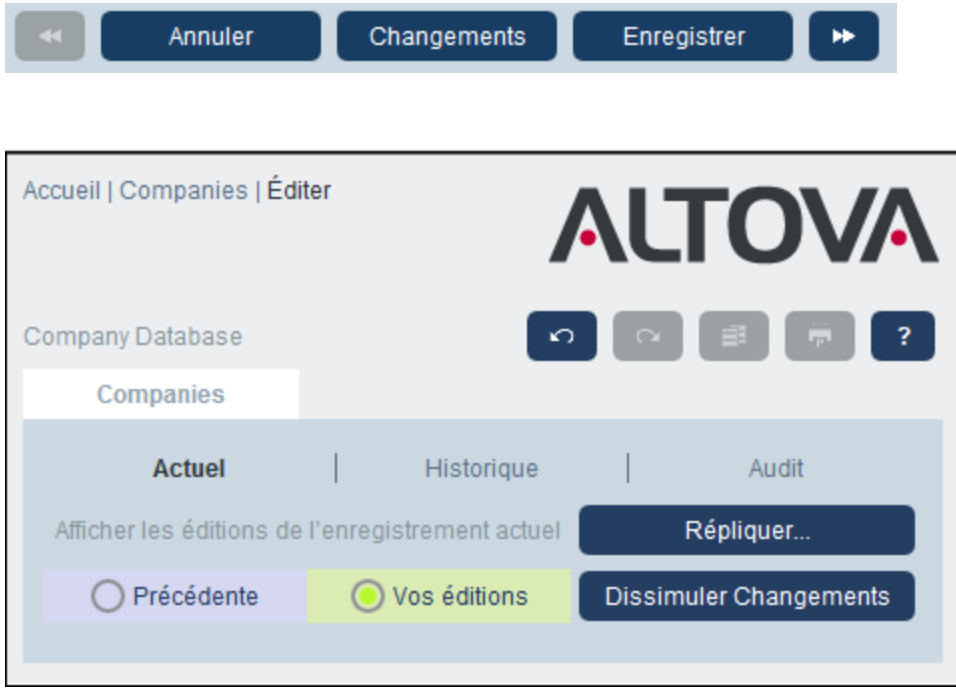

Le Mode Changements a trois onglets :

· *Actuel :* Montre les changements effectués au cours de la session d'édition actuelle avant d'enregistrer. Tous les changements de la session d'édition actuelle sont affichés. Sélectionnez *Précédent* ou *Vos éditions* pour basculer entre les versions pré-changement et post-changement de l'enregistrement. Cliquez sur **Répliquer** si vous voulez que les changements que vous avez fait à l'enregistrement actuel soient appliqués à d'autres enregistrements de la table de données. Dans ce cas, vous serez guidés à travers les enregistrements de la liste et vous pouvez décider si vous

souhaitez répliquer le changement dans des enregistrements individuels. La touche **Enregistrer** sera activée lorsque les changements seront appliqués. Pour passer à l'enregistrement suivant, cliquez sur la touche de flèche de navigation **Suivant** (*voir la première capture ci-dessus*).

- ·*Historique* : Affiche les changements passés de tout champ effectués par tout utilisateur. Feuilleter dans les événements de changement du passé en cliquant sur les icônes **Événement Précédent** et **Événement Suivant**. Pour chaque événement de modification, vous pouvez voir les valeurs de champ avant et après la modification en sélectionnant *Avant* ou *Après* .
- · *Audit:* Affiche le dernier changement de tout champ effectué par tout utilisateur. À côté de chaque champ modifié, le dernier utilisateur à avoir effectué une modification est énuméré en tant que lien. Vous pouvez cliquer sur un lien pour voir les détails de la modification, y compris la date et l'heure de la modification.

Pour quitter le mode Changements, cliquez sur **Dissimuler Changements**.

## Détection de collision

Si un autre utilisateur a modifié un enregistrement après que vous ayez commencé à l'éditer, alors, lorsque vous enregistrez, vous serez averti de la modification et invité à revoir les changements dans l'enregistrement. Vous pouvez cliquer sur le bouton **Vos éditions** pour voir ce que vous avez modifié et le bouton **Précédent** pour voir les éditions d'autres utilisateurs. Si vous voulez garder les modifications de l'autre utilisateur, cliquez sur l'icône **Garder les changements** à côté des titres de champs respectifs (*encerclé en rouge dans la capture d'écran ci-dessous*).

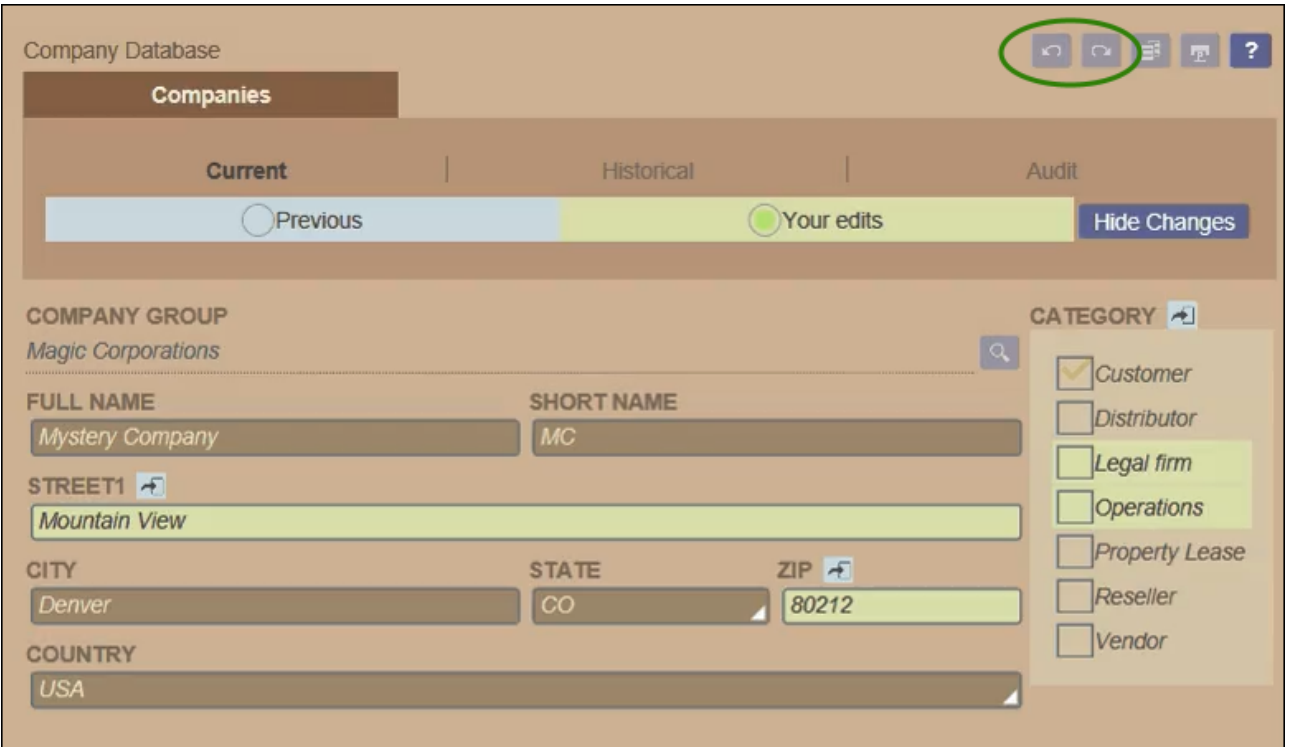

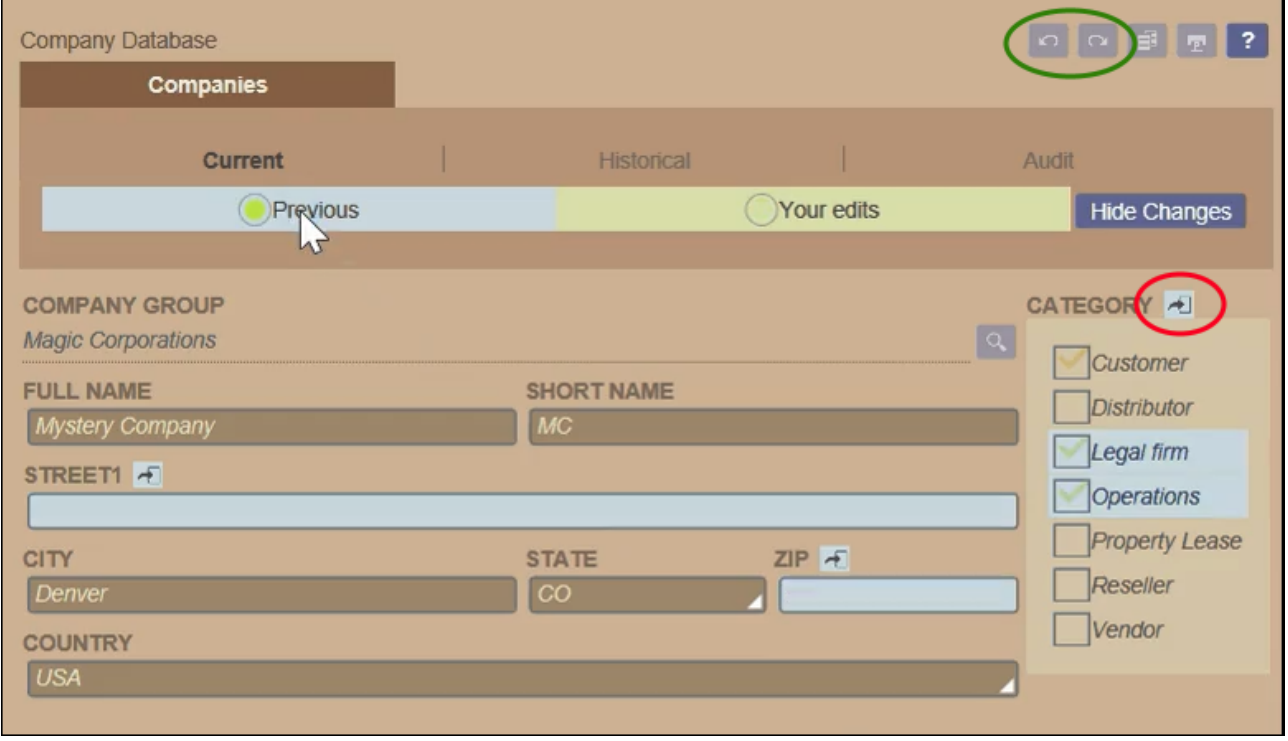

La situation affichée dans les captures d'écran ci-dessus montre que vous avez modifié les champs *Street1* et *ZIP* (*capture d'écran gauche*), tandis qu'un autre utilisateur a ajouté deux valeurs au champ *Catégorie* (*capture*

*d'écran droite*). Vous pouvez garder les modifications de champ *Catégorie* de l'autre utilisateur en cliquant sur l'icône **Garder les changements** à côté de la barre de titre du champ *Catégorie* (*rouge dans capture d'écran ci-dessus droite*). Puis cliquez, de manière séquentielle, **Dissimuler changements** et **Enregistrer** pour enregistrer vos modifications ainsi que les changements de l'autre utilisateur. Veuillez noter que vous pouvez également défaire vos changements en appuyant sur l'icône **Garder les changements** pertinente (*voir capture d'écran ci-dessus à droite*). Après avoir cliqué sur **Dissimuler changements**, vous pouvez revoir l'édition finale avant d'enregistrer l'enregistrement.

### Annuler/ Rétablir les changements

Vous pouvez annuler et rétablir les éditions que vous faites dans un enregistrement en cliquant sur les boutons **Annuler** et **Rétablir**, respectivement (*encerclé en vert dans la capture d'écran ci-dessus*).

## <span id="page-45-0"></span>**3.6 Rappels**

### Rappels sur la Page d'accueil

Les rappels dûs sont affichés en bas de la Page d'accueil *(voir capture d'écran ci-dessous)*. (Voir *[Statut](#page-48-0) des* [rappels](#page-48-0)<sup>(49)</sup> ci-dessous pour la signification des rappels dûs.)

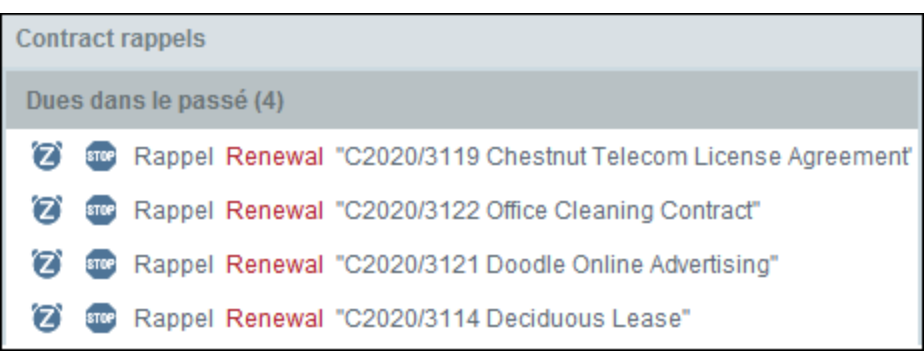

Vous pouvez effectuer les actions suivantes liées aux rappels sur cette page :

- ·Mettre un rappel en veille ou l'arrêter. (Voir **Statut des [rappels](#page-48-0)**<sup>(49)</sup> pour plus d'informations.)
- · Cliquer sur un rappel pour se rendre dans le formulaire d'entrée de données pertinentes, où vous pouvez éditer le rappel et/ou ajouter des nouveaux rappels.

## Des rappels dans les formulaires d'entrée de données

Les rappels et les e-mails de rappel sont configurés par les administrateurs de système. Néanmoins, les utilisateurs détiennent la décision finale concernant les rappels envoyés, quand et à qui.

Un utilisateur peut accéder les paramètres de rappel de plusieurs manières :

- · En cliquant sur un enregistrement pour aller au(x) formulaire(s) d'entrée de données de l'enregistrement. Les paramètres de rappel sont le mieux situés dans un ou plusieurs formulaires d'entrée du conteneur.
- En cliquant sur un rappel sur la *Page [d'accueil](#page-20-0)* <sup>21</sup>, qui vous amènera généralement à un formulaire d'entrée contenant les paramètres de rappel.

La capture d'écran ci-dessous affiche les paramètres de rappel d'un formulaire d'entrée de données de l'enregistrement.

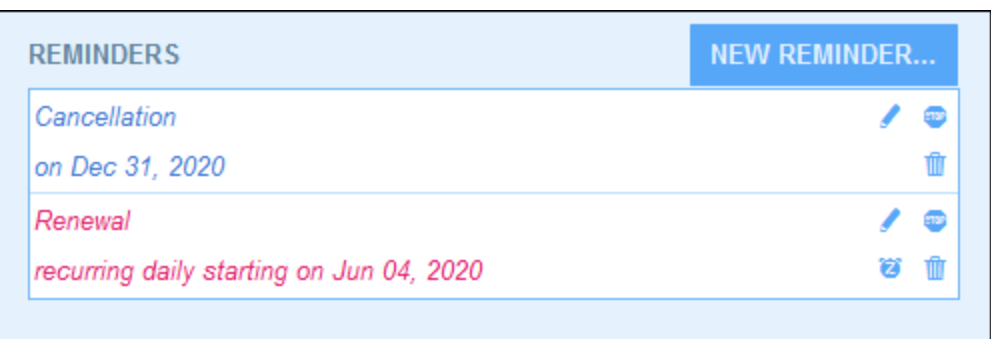

Un utilisateur peut effectuer les tâches suivantes :

- · Ajouter un nouveau rappel ou éditer un rappel existant. Cliquer sur une de ces commandes amène l'utilisateur vers le formulaire formulaire *Paramètres de rappel* ,dans lequel le rappel peut être configuré *(voir ci-dessous)*.
- · L'utilisateur peut mettre en pause un rappel en cours existant. Voir *Statut des rappels* ci-dessous.
- · L'utilisateur peut arrêter un rappel (ce qui est l'équivalent de marquer le rappel comme traité). Voir *Statut des rappels* ci-dessous.
- · L'utilisateur peut supprimer un rappel.

*Icônes pour la gestion de rappel*

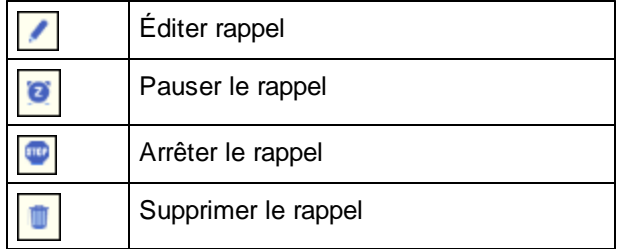

## Paramètres de rappel

Le formulaire de *Paramètres de rappel* est affiché ci-dessous.

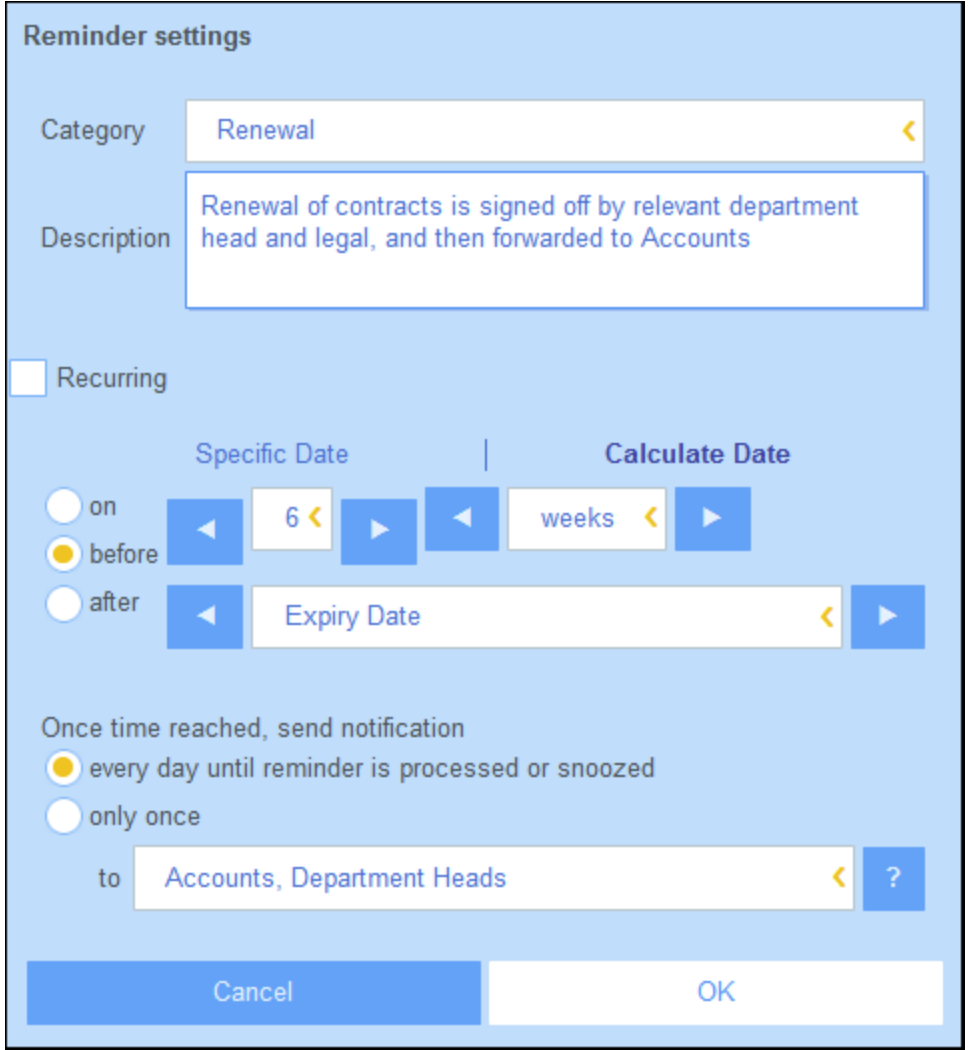

Définir le rappel avec les paramètres suivants :

- · *Catégorie :* Choisir la catégorie du rappel. Des catégories de rappel ont été définies lorsque le champ de rappel a été configuré.
- · *Description :* Fournir une description pour aider les utilisateurs à comprendre comment ce rappel sera appliqué.
- · *Récurrent :* Choisir cette option pour définir le rappel en tant que rappel récurrent. Une récurrence est définie en termes d'une période qui suit une date sélectionnée. Par exemple, un rappel peut se produire mensuellement après la date sélectionnée. *Voir aussi le statut des rappels ci-dessous.*
- · *Heure de démarrage du rappel :* Il existe deux alternatives : (i) Sélectionner une date spécifique ; ou (ii) Calculer une date relative à un des de l'enregistrement (comme une date d'expiration). Dans la capture d'écran ci-dessus, par exemple, l'heure de démarrage a été définie à une semaine avant la date dans le champ *Date d'expiration*.
- $\bullet$  *Fréquence de notification :* Envoyer des notifications par e-mail tous les jours jusqu'à ce que le rappel soit traité ou mis sur pause par l'utilisateur, ou envoyer des notifications e-mail une seule fois. *Voir aussi Statut des rappels ci-dessous.*
- ·*Destinataires de notifications :* Spécifier les groupes d'utilisateur auxquels les notifications concernant

ce rappel seront envoyées. Si aucun groupe n'est spécifié, aucun destinataire ne sera sélectionné. Veuillez noter, néanmoins que des , des groupes d'utilisateur peuvent aussi être choisis par le biais de filtres.

### <span id="page-48-0"></span>Statut des rappels

Le statut des rappels est défini dans les termes suivants (voir aussi capture d'écran ci-dessous, qui prend la date actuelle du 16 septembre 2020) :

- · *Date de démarrage*: La date à partir de laquelle le rappel devient *actif*. Si la date de démarrage se trouve dans le passé, le rappel reste actif si : (i) il n'est pas traité, ou (ii) s'il est récurrent. Si la date de démarrage se trouve dans l'avenir, le rappel est un rappel actif.
- · Un *rappel traité* est un rappel pour lequel l'événement rappelé a été effectué et a donc été *stoppé*. ·
- *Date d'action*: (i) Pour les rappels uniques, la même que la date de démarrage: (ii) Pour les rappels récurrents, la date récurrente suivant le traitement d'un rappel. Une date d'action peut se trouver dans le passé ou dans l'avenir.
- · *Rappel actif*: (i) Un rappel unique qui a une date de démarrage se trouvant dans le passé et qui n'a pas été traité ; (ii) un rappel récurrent qui a une date de démarrage se trouvant dans le passé (et pouvant avoir été traité) ; (iii) Un rappel (unique ou récurrent) qui a une date de démarrage se trouvant dans l'avenir. (Note: Si la date d'action d'un rappel actif se trouve dans le passé et que le rappel n'a pas été traité, le rappel est un rappel en cours.)
- · *Rappel en cours*: Un rappel actif avec une date de démarrage dans le passé. Les rappels en cours sont un sous-ensemble des rappels actifs. Une fois qu'un rappel arrive à échéance, il devient possible de pauser le rappel.
- · Un *rappel pausé* s'applique uniquement aux rappels en cours. Pauser un rappel annule la date d'action et sélectionne une date d'action se trouvant dans l'avenir. La période d'interruption est spécifiée depuis la date actuelle.
- · *Rappel inactif*: Un rappel non-récurrent qui a une date de démarrage se trouvant dans le passé et qui a été traité.

| <b>Reminders</b>                                                    |                                                                  |   |    |
|---------------------------------------------------------------------|------------------------------------------------------------------|---|----|
| <b>CONTRACT REMINDERS</b>                                           | <b>NEW REMINDER</b>                                              |   |    |
| Cancellation                                                        | Active: one-time, start date in future                           |   |    |
| on Dec 31, 2020                                                     |                                                                  |   |    |
| Cancellation                                                        | Due: one-time, start date in past,                               |   |    |
| on Sep 01, 2020                                                     | not yet processed                                                |   |    |
| Renewal                                                             | Due: recurring, start date in past,<br>not yet processed         |   |    |
| recurring weekly starting on Aug 01, 2020                           |                                                                  | ы |    |
| Renewal                                                             | Active: recurring, start date in future                          |   | ÆВ |
| recurring weekly starting on Sep 26, 2020<br>(next on Sep 26, 2020) |                                                                  |   |    |
| Verification                                                        | Active: one-time, start date in past,<br>was due but now snoozed |   |    |
| on Jun 20, 2020<br>(snooze until Dec 24, 2020)                      |                                                                  |   |    |
| Verification                                                        | Active: recurring, start date in past,<br>processed              |   |    |
| recurring yearly starting on Jul 10, 2020<br>(next on Jul 10, 2021) |                                                                  |   |    |
| Verification                                                        | Inactive: one-time, start date in past,                          |   |    |
| on Jul 27, 2020                                                     | processed                                                        |   |    |

*L'exemple utilise une date actuelle du 16 septembre 2020.*

*Des codes de couleur indiquent le statut du rappel*

Pendant la saisie des données, la couleur de texte des rappels indique le statut à l'utilisateur :

- $\bullet$ *Bleu*: Rappels actifs qui ne sont pas des rappels en cours
- ·*Rouge*: Rappels en cours
- ·*Gris*: Rappels inactifs

## Déboguer des e-mails de rappel

Si les e-mails de rappel ne sont pas envoyés correctement, contacter votre administrateur de système RecordsManager pour vérifier que le système a été configuré correctement.

## <span id="page-50-0"></span>**3.7 Recherches**

La fonction Recherche est activée au niveau de la table de données. Elle vous permet de chercher des enregistrements de la table de données. Vous pouvez rechercher :

- · Un terme au sein de tous les champs de l'enregistrement de la table de données (sélectionnez *Recherche*), ou
- · Un champ sélectionné de la table de données actuelle, un ancêtre de la table de données ou une table de données linked-to (sélectionner *Détaillé*), ou
- ·enregistrements renvoyés par un filtre (sélectionner *Prédéfini*).

Pour exécuter une recherche, procéder comme suit :

1. Dans la liste de choix *Mode* d'une table de données, choisir un formulaire de liste d'enregistrement pour afficher les enregistrements de la table de données. Par exemple, la capture d'écran ci-dessous montre les enregistrements dans la table de données *Departments*, avec les enregistrements contenus dans un formulaire de liste nommé *Standard list form*.

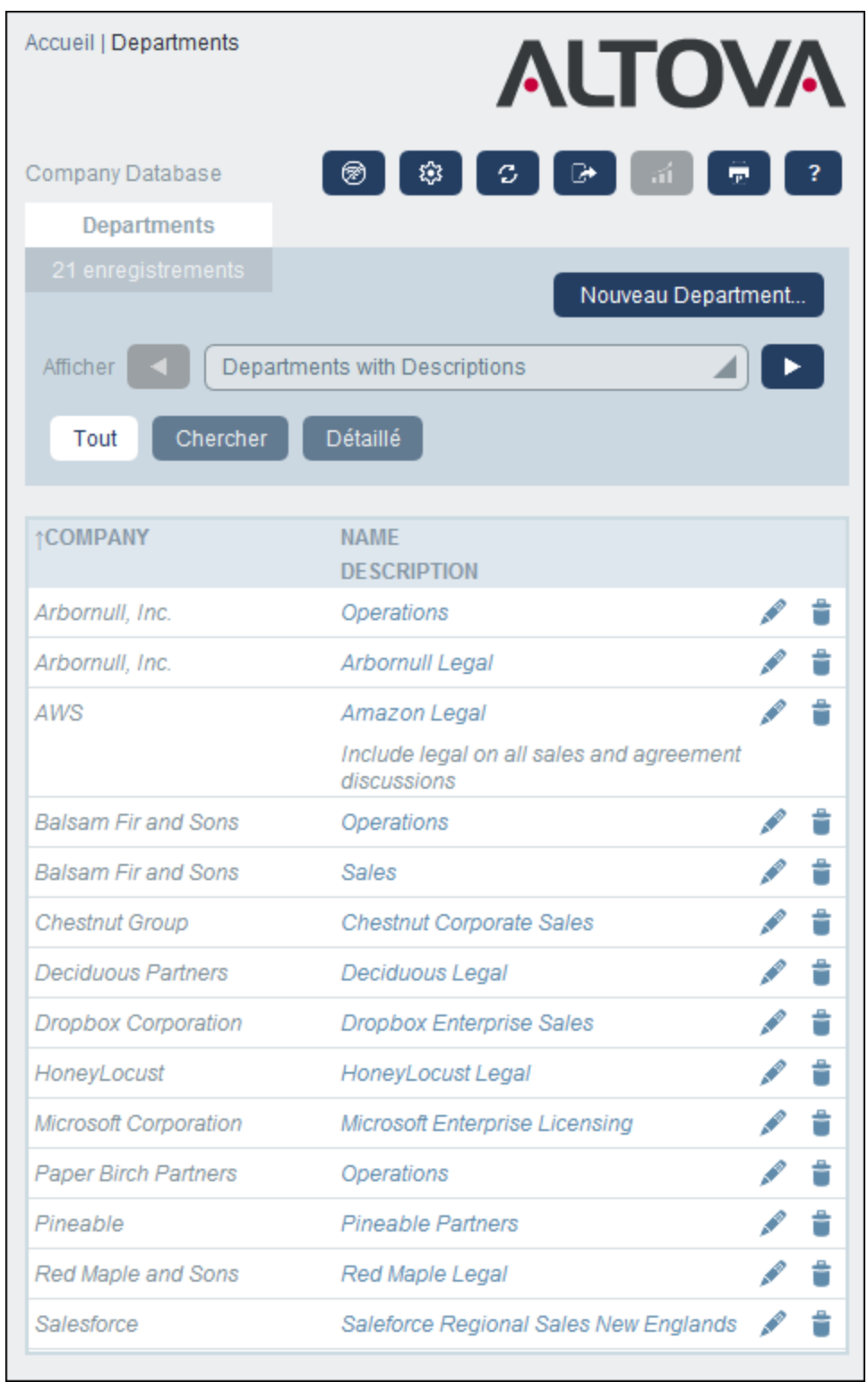

2. Pour chercher un terme sur tous les champs de tous les enregistrements d'une table de données : (i) cliquer sur **Rechercher** *(voir capture d'écran ci-dessous)*, (ii) saisir le terme de recherche (les

recherches sont insensibles à la casse), (iii) cliqué sur l'icône **Rechercher** à droite. Tous les enregistrements contenant le terme de recherche dans un de leurs champs se trouvera dans la liste.

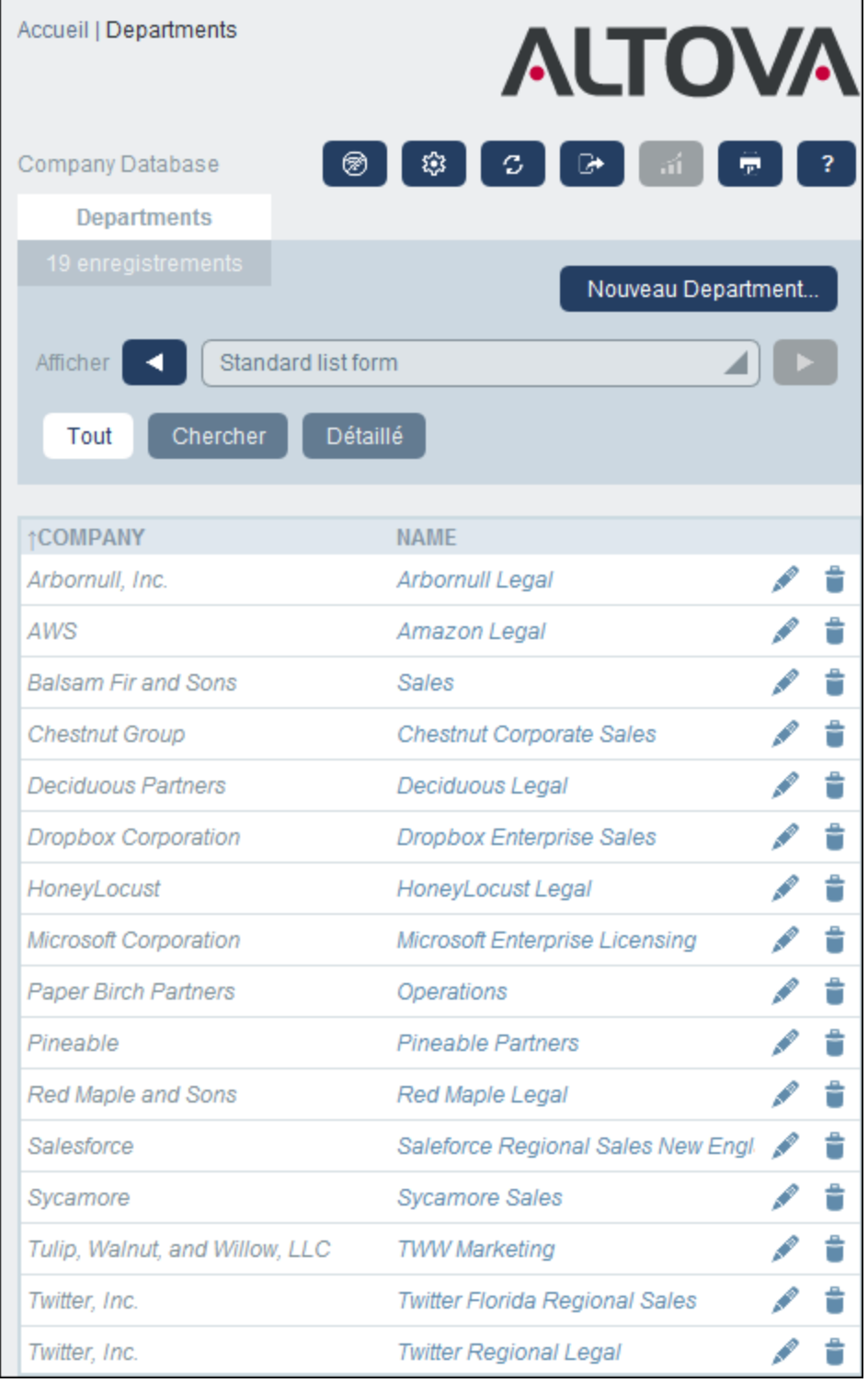

3. Pour chercher un terme sur un champ de tous les enregistrements d'une table de données : (i) cliquer sur **Detailed** *(voir capture d'écran ci-dessous)*, (ii) saisir le terme de recherche (les recherches sont

insensibles à la casse), (iii) sélectionner le champ que vous souhaitez chercher (dans la capture d'écran ci-dessous, il s'agit du champ *Description* ), (iv) cliquer sur l'icône **Recherche** à droite. Tous les enregistrements qui contiennent le terme de recherche dans le champ sélectionné seront enregistrés. Notez que tous les champs disponibles seront les champs de la table de données actuelle, une table de données ancêtre, ou une table de données linked-to

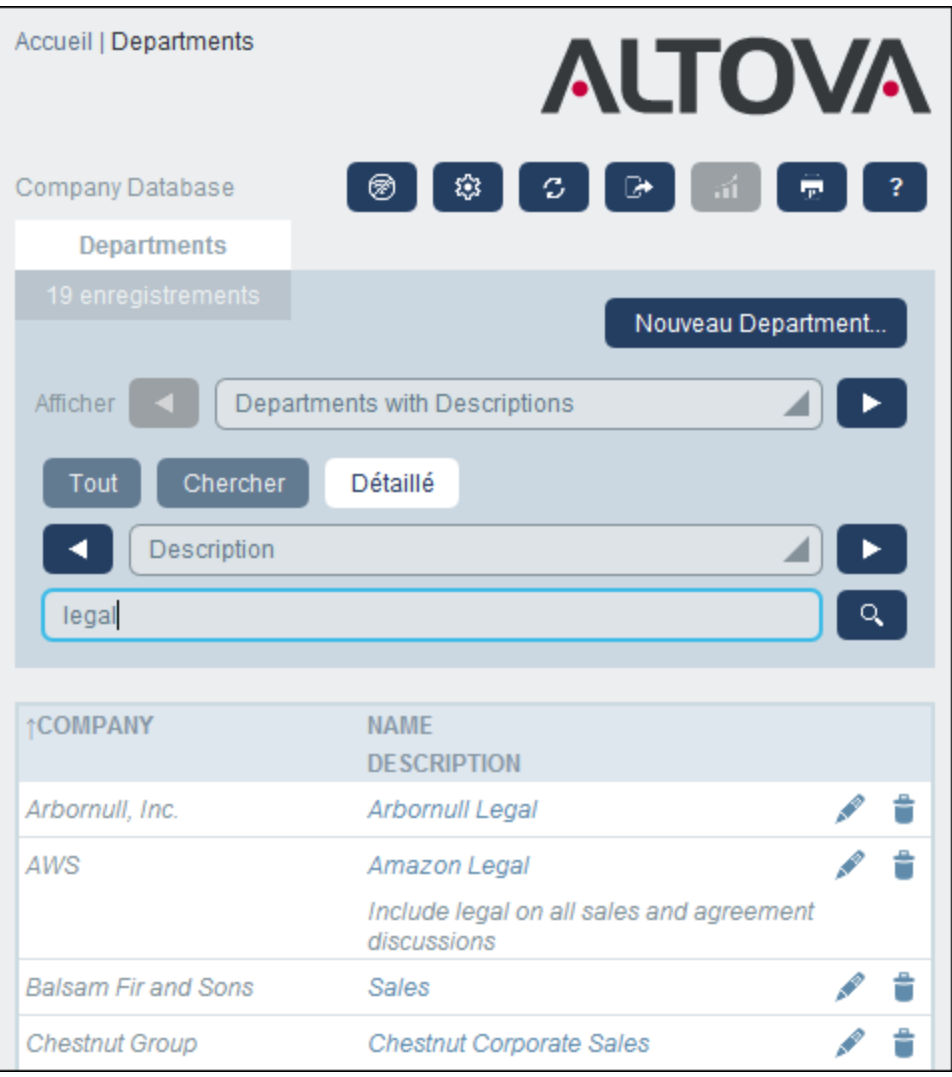

4. Si un ou plusieurs filtres ont été définis pour une table de données, la touche **Prédéfini** sera disponible. Pour retourner des enregistrements sélectionnés par un filtre : (i) cliquer sur **Prédéfini** *(voir capture d'écran ci-dessous)*, (ii) sélectionner un des filtres dans la liste de choix qui apparaît, (iii) cliquer sur l'icône **Search** à droite. Tous les enregistrements seront recensés qui correspondent aux conditions du filtre.

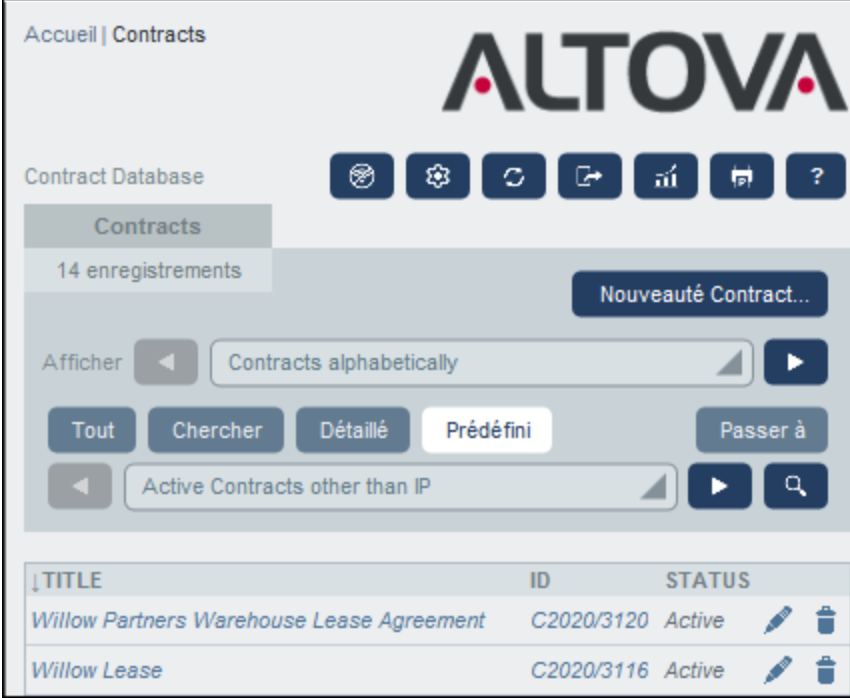

*Icônes de la Page de conteneur*

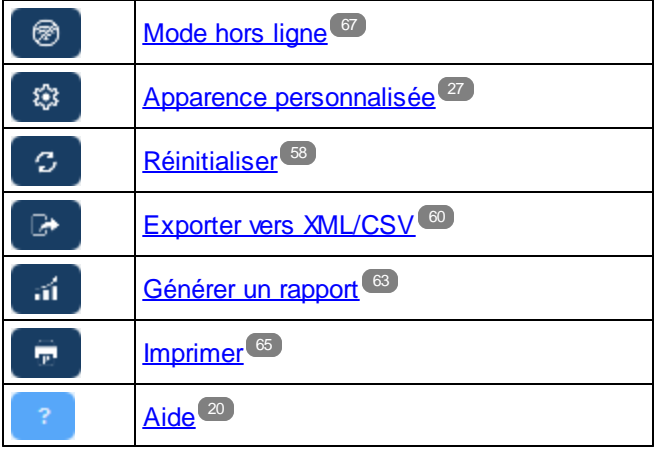

## <span id="page-55-0"></span>**3.8 Sauter à**

La fonction Sauter à vous permet de sauter à un enregistrement qui commence avec ou contient le string de texte que vous saisissez. La consultation pour le string de texte est effectuée dans un des champs des enregistrements des tables de données ou dans tous les champs. Afin de savoir quels champs sont consultés et si le string de texte se produit au début du champ ou s'il est contenu à tout endroit dans le champ, ils idéal seront indiqués par le nom du formulaire de liste (ou doit être précisé d'une autre manière par votre administrateur).

Par exemple, dans la capture d'écran ci-dessous, lorsque le formulaire de liste nommé *Contracts by Status & Company* est sélectionné, la touche **Sauter à** devient disponible, indiquant donc que la fonction Sauter à est disponible pour ce formulaire de liste. Puisque le formulaire de liste est basé sur le statut et l'entreprise, il est raisonnable de présumer qu'un "Saut" consultera le statut et/ou l'entreprise. En saisissant *Amer*, le premier nom d'entreprise qui commence avec *Amer* se déplace vers le haut de la liste.

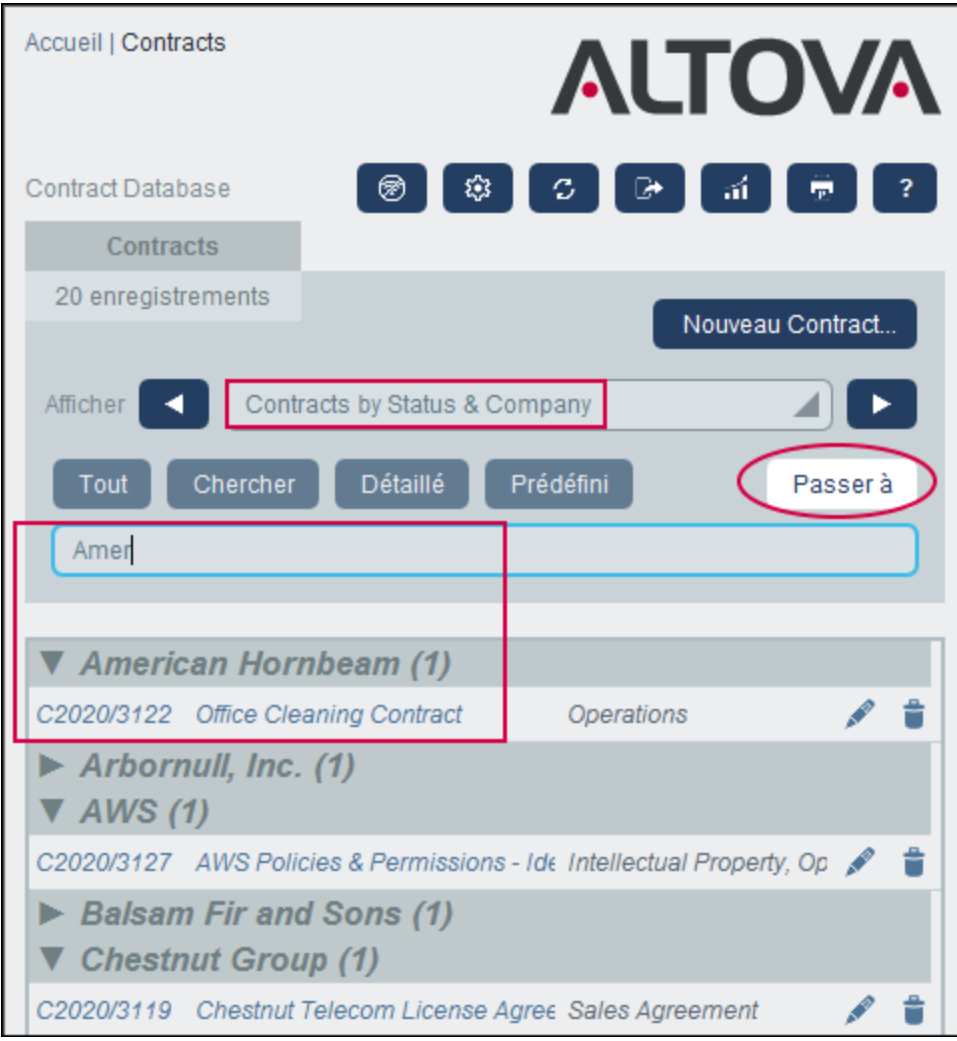

Pour utiliser la fonction Sauter à : cliquer sur **Sauter à**, puis saisir le string de texte que vous souhaitez consulter. L'enregistrement que vous souhaitez sera déplacé vers le haut de la liste.

- **Note :** si la touche **Sauter à** n'est pas disponible, cela signifie que votre administrateur de système n'a pas activé le paramètre Sauter à pour le formulaire de liste actuel.
- *Icônes de la Page de conteneur*

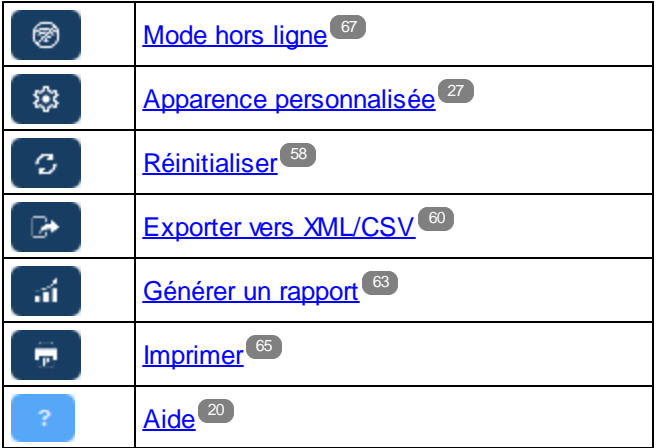

## <span id="page-57-0"></span>**3.9 Réinitialiser**

Lorsqu'une table de données est ouverte et que ses enregistrements sont énumérés (comme dans la capture d'écran ci-dessous, qui affiche une liste d'enregistrements de *Company*), vous pouvez actualiser les données en cliquant sur la touche **Actualiser**.

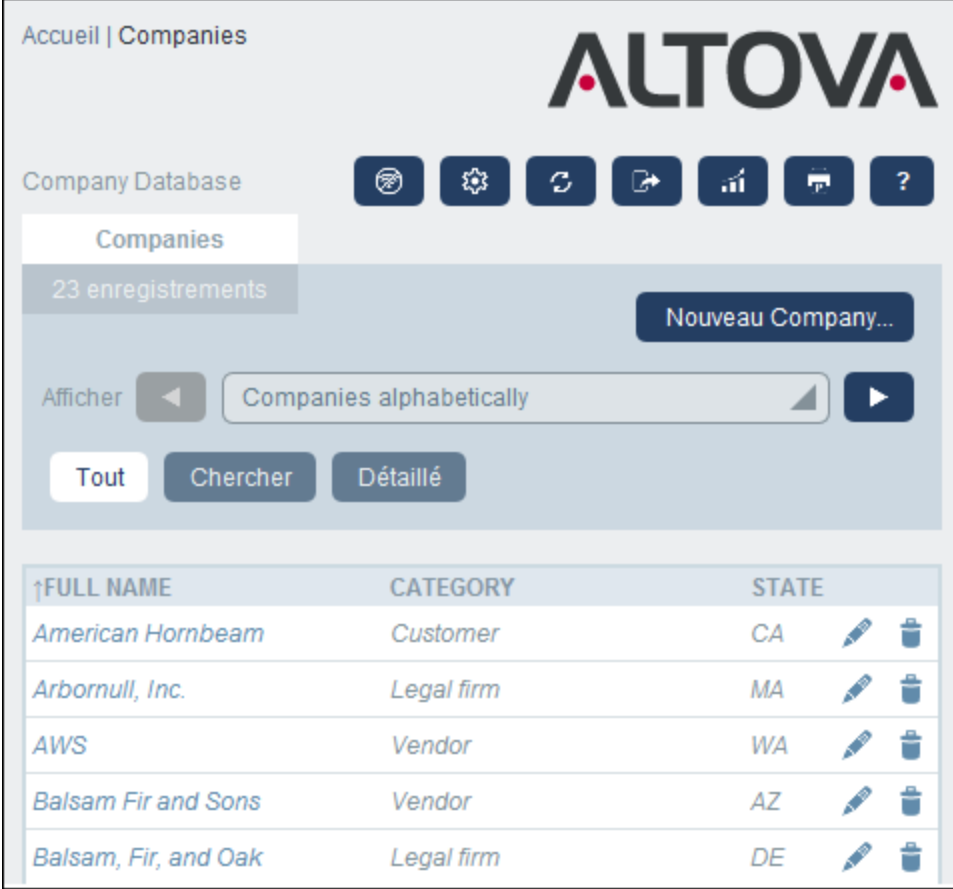

Cela est utile puisque l'appli RecordsManager est un système distribué qui peut être mis à jour par plusieurs utilisateurs. Cliquer sur **Actualiser** vous permet de consulter les dernières données dans la base de données.

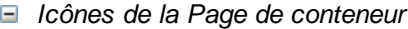

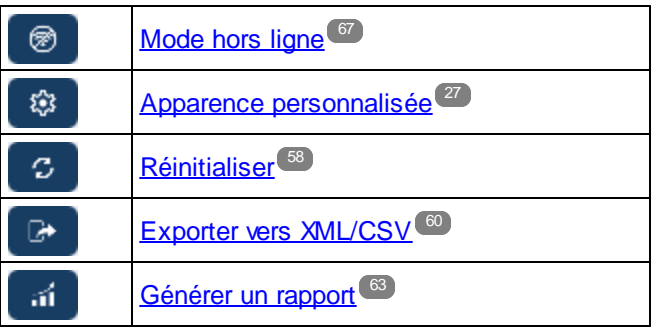

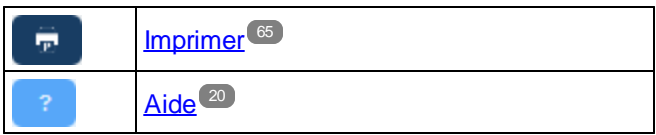

## <span id="page-59-0"></span>**3.10 Exporter vers XML, CSV**

Lorsqu'une table de données est ouverte et ses enregistrements sont recensés (comme dans la capture d'écran ci-dessous, qui affiche une liste des enregistrements *Person*), vous pouvez exporter les données de ces enregistrements dans un fichier XML et/ou CSV. Votre administrateur de système aura défini un ou plusieurs formulaires d'exportation pour chaque table de données. Chaque formulaire d'exportation définit un ensemble séparé de champs de données (de cette table de données) à exporter. Un formulaire d'exportation peut inclure non seulement les champs de la table de données, mais aussi le nom de la table de données parent et les tables de données ancêtre de niveau supérieur. Dans le cas des exportations XML, les tables de données enfant et une sélection de leurs champs peuvent aussi être inclus. Les noms des différents formulaires d'exportation seront généralement explicites et les nombreuses options vous donneront un choix des ensembles de données à exporter. Si vous nécessitez un autre ensemble de données pour une table de données, contactez votre administrateur de système.

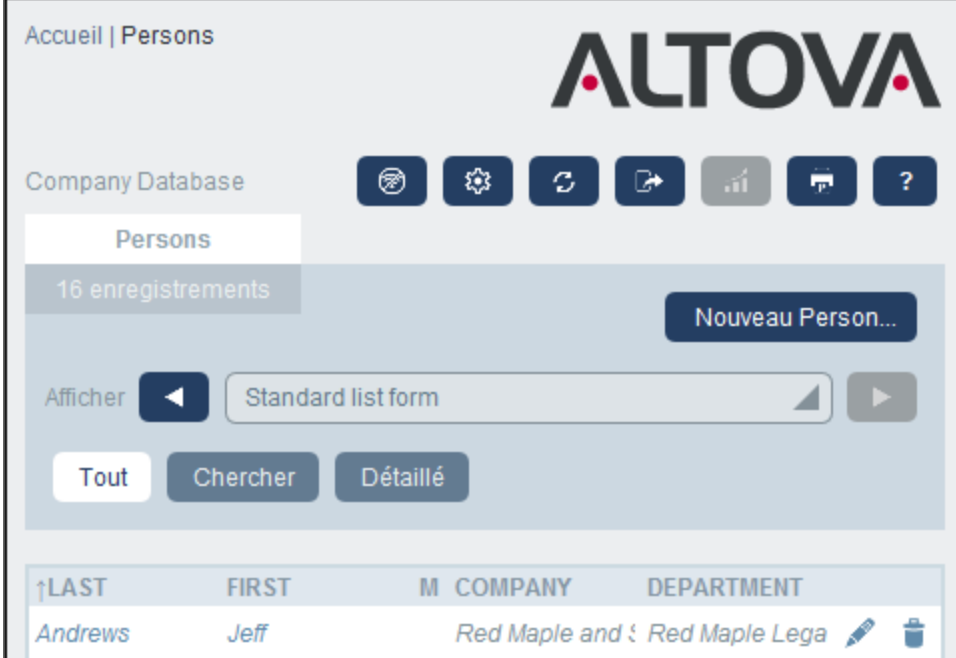

*Icônes de la Page de conteneur*

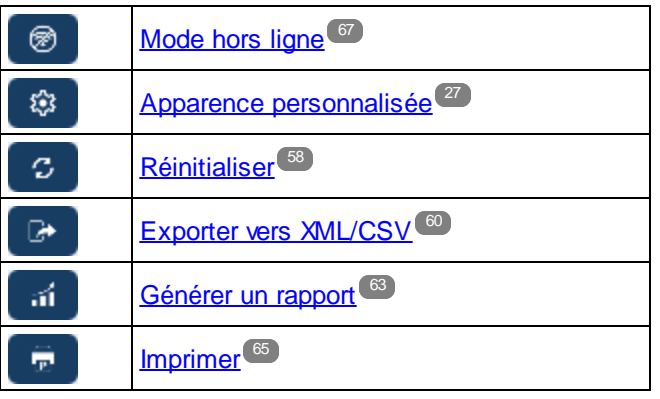

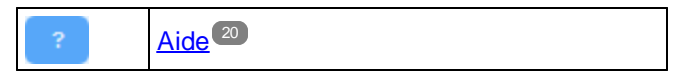

### Formats XML et CSV

#### *Format XML*

Le fichier XML exporté aura un élément racine nommé **<Root>** et **<Root>** aura un élément enfant qui porte le même nom que la table de données actuelle (dans notre exemple, il s'agit de la table de données nommée *Person*). Cet élément aura les éléments enfant qui ont été sélectionnés (dans les formulaires d'exportation) comme champs à exporter. Par exemple, le formulaires d'exportation pour une table de données *Person* (comme indiqué dans la capture d'écran ci-dessus) peut générer un fichier XML qui ressemble à l'exemple suivant :

#### **<Root>**

```
<Person>
      <Department>Sales</Department>
      <First>Jim</First>
      <Last>Gridely</Last>
      <Title>Executive</Title>
      <Phone>123456789</Phone>
      <Email>legal.01@redmaple.com</Email>
  </Person>
   <Person>
      <Department>Accounts</Department>
      <First>Jane</First>
      <Last>Locke</Last>
      <Title>Manager</Title>
      <Phone>123789777</Phone>
      <Email>accounts.04@altova.com</Email>
   </Person>
</Root>>
```
#### *Format CSV*

La première ligne du fichier CSV contiendra les en-têtes des champs. Chaque ligne suivante contient un enregistrement, avec les valeurs des champs se trouvant dans la même séquence que les en-têtes. Le séparateur dans les enregistrements est un virgule. Veuillez noter que chaque enregistrement est un extrait plat des lignes du formulaire d'exportation. Les enregistrements enfant ne peuvent pas être affichés en raison de la structure plate des fichiers CSV. Comparer avec la structure XML ci-dessus.

```
"Department";"First";"Last";"Title";"Phone";"Email"
"Sales";"Jim";"Gridely";"Executive";"123456789";"legal.01@redmaple.com"
...
"Accounts";"Jane";"Locke";"Manager";"123789777";"accounts.04@altova.com"
```
#### Exporter des données

Pour exporter vers un fichier XML ou un fichier CSV, procéder comme suit :

- 1. Cliquer sur **Exporter vers XML/CSV** *(voir captures d'écran ci-dessus)*.
- 2. Le formulaire qui apparaît *(capture d'écran ci-dessous)* contient deux parties : (i) la partie supérieure recense les formulaires d'exportation qui sont disponibles pour la table de données actuelle ; ceux-ci auront été définis par votre administrateur de système ; sélectionner le formulaire que vous souhaitez utiliser ; (ii) dans la partie inférieure, sélectionner le format d'exportation que vous souhaitez (XML ou CSV).

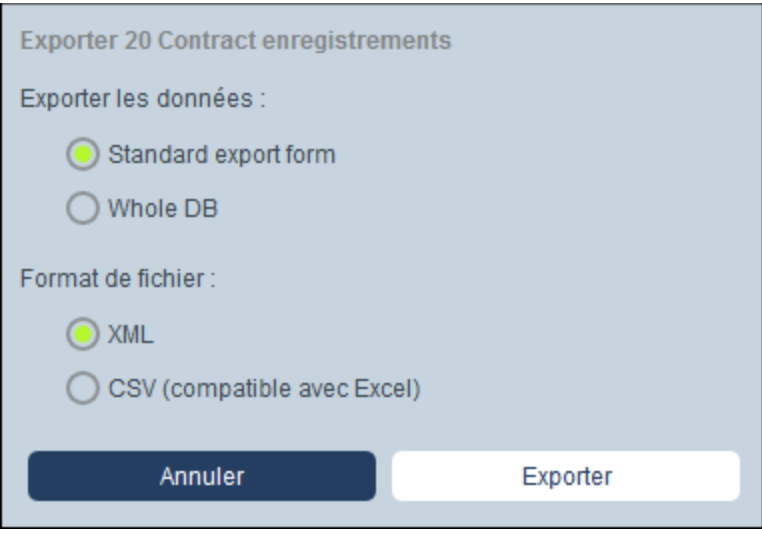

- 3. Choisir **Exporter maintenant**.
- 4. Dans le dialogue Enregistrer qui apparaît, sélectionner l'emplacement de fichier où vous souhaitez enregistrer le fichier exporté et cliquer sur **Enregistrer**.

## Points à noter

- · Un formulaire d'exportation exporte des données liées á la table de données actuelle (par exemple, une table de données *Person*).
- · Exportation XML : Les champs de la table de données qui sont sélectionnés seront exportés comme élément XML qui sont des enfant d'un élément qui a le nom de la table de données actuelle (donc, par exemple, un élément nommé **Person**). *Voir l'extrait XML ci-dessus.*
- · Exportation CSV : Les champs de la table de données qui sont sélectionnés pour l'exportation seront exportés en tant que colonnes d'une ligne CSV, où chaque ligne CSV correspond à un enregistrement depuis la base de données (par exemple, un enregistrement *Person* ). *Voir l'extrait CSV ci-dessus*.
- · Dans les formulaires d'exportation, ce ne sont pas seulement les champs de table de données qui peuvent être ajoutés, les parents et les ancêtres de niveau supérieurs peuvent aussi être ajoutés. En conséquence, un enregistrement exporté peut aussi contenir les parents de la table de données actuelle et des ancêtres de niveau supérieur. *Voir l'extrait ci-dessus*.
- · Alors que des données provenant des tables de données enfant peuvent être exportées vers des fichiers XML, elles ne peuvent pas être exportées vers des fichiers CSV. Cela est dû à la structure plate des fichiers CSV.

## <span id="page-62-0"></span>**3.11 Rapports**

Des rapports peuvent être générés pour les enregistrements d'une table de données, séparément pour chaque table de données. Le contenu et la mise en page des rapports est défini par votre administrateur de système dans un formulaire de rapport. Si le formulaire de rapport existe pour une table de données, alors la touche Rapports sur la page de liste [d'enregistrements](#page-23-0)<sup>22</sup> de la table de données est activée *(voir capture d'écran cidessous)*.

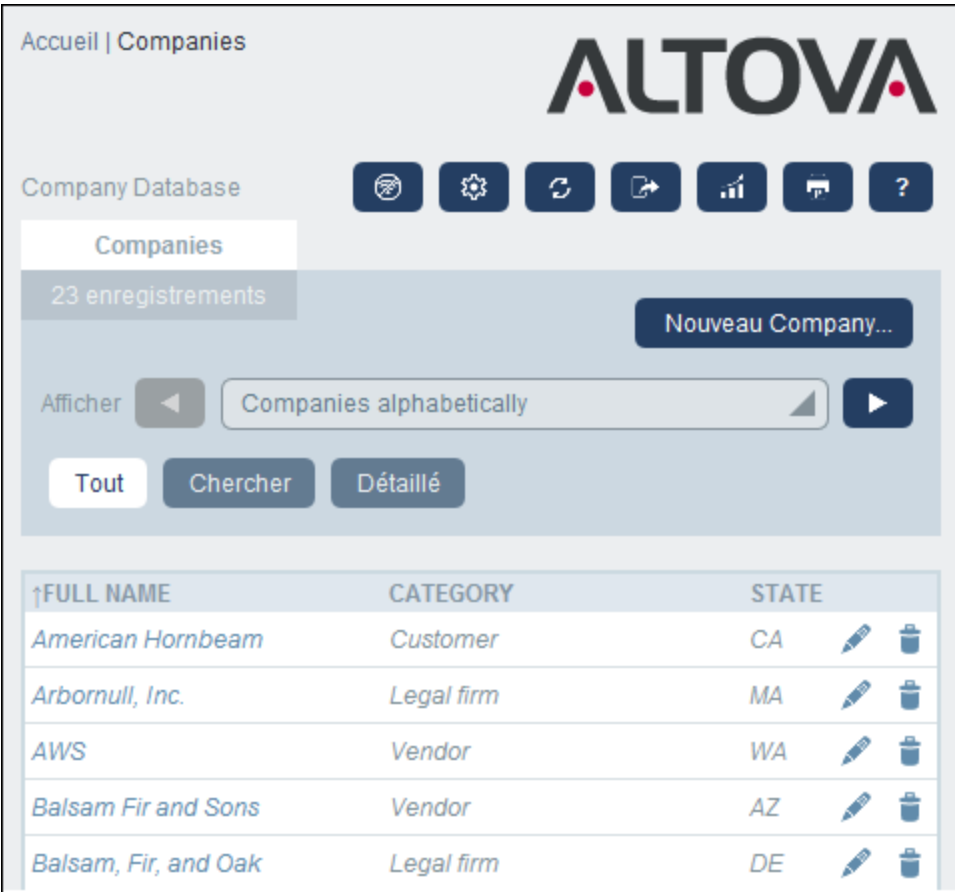

#### *Icônes de la Page de conteneur*

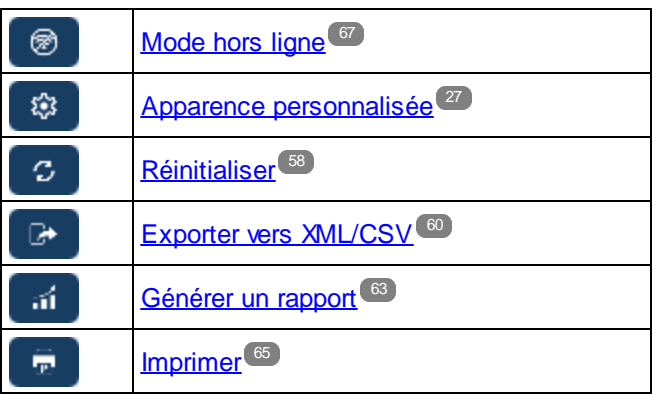

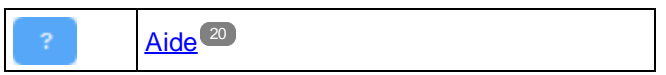

### Options de rapport

En cliquant sur la touche **Rapports**, le formulaire *Options de rapport* apparaît *(capture d'écran ci-dessous)*.

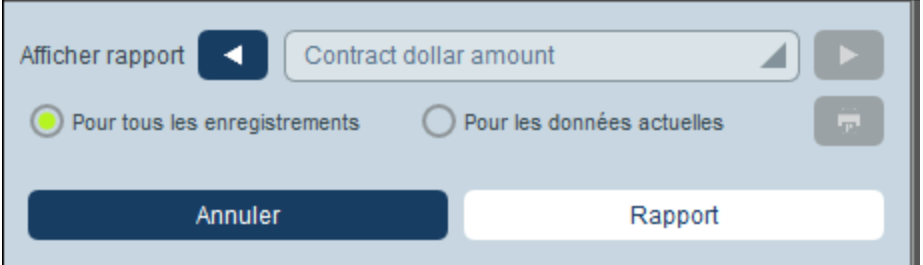

Vous pouvez définir les options suivantes :

- · Si plusieurs formulaires de rapport ont été définis pour la table de données, alors définissez l'option *Afficher rapport* pour le formulaire de rapport que vous souhaitez utiliser. Si un seul formulaire de rapport est disponible, cette option n'est pas affichée.
- · Choisir si le rapport doit être généré pour tous les enregistrements dans la table de données ou uniquement les enregistrements dans la liste d'enregistrement actuelle (par exemple, la liste d'enregistrement *Formulaire de liste Standard* qui est affiché dans la première capture d'écran de cette rubrique, a quatre enregistrements, ce qui n'est pas forcément le décompte total des enregistrements dans cette table de données.

### Le rapport généré

Une fois que le rapport a été généré, vous pouvez à nouveau choisir les options de rapport *(voir ci-dessus)*, mais cette fois dans le cadre du rapport généré *(voir capture d'écran ci-dessous)*.

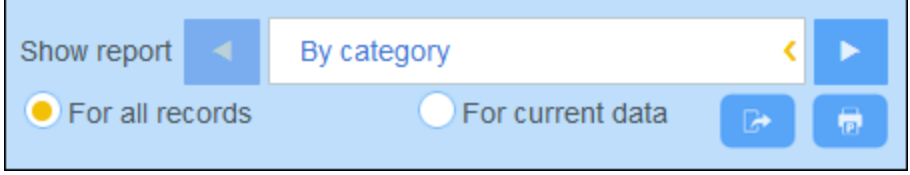

De plus, vous obtiendrez les options suivantes :

- ·Vous pouvez exporter le rapport comme fichier XML ou fichier CSV ;
- · Vous pouvez imprimer le rapport en cliquant sur l'icône **Imprimer** *(voir capture d'écran ci-dessus)*. Le rapport sera créé en tant que PDF, que vous pouvez enregistrer sous un fichier.

## <span id="page-64-0"></span>**3.12 Imprimer en PDF**

Dans une Page de table de [données](#page-23-0)<sup>124</sup>, cliquer sur l'icône **Imprimer** (en haut à droite) pour imprimer la liste d'enregistrements actuelle de la table de données actuelle. Le rapport sera créé en tant que PDF, que vous pouvez enregistrer sous un fichier.

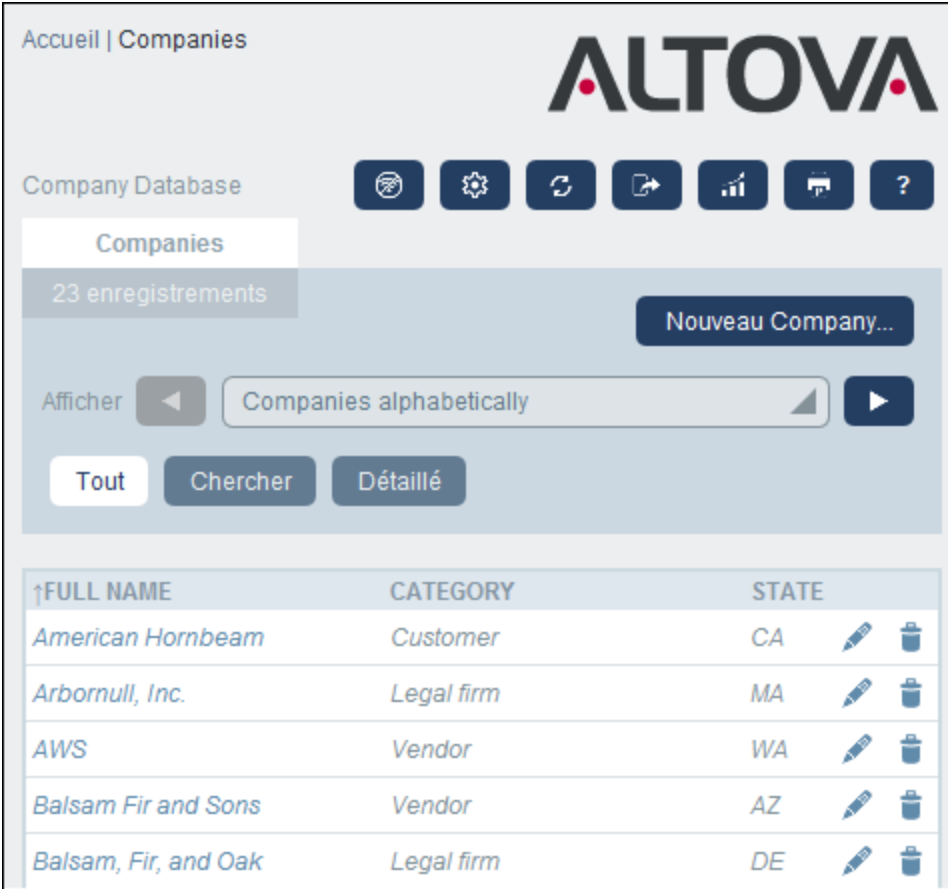

*Icônes de la Page de conteneur*

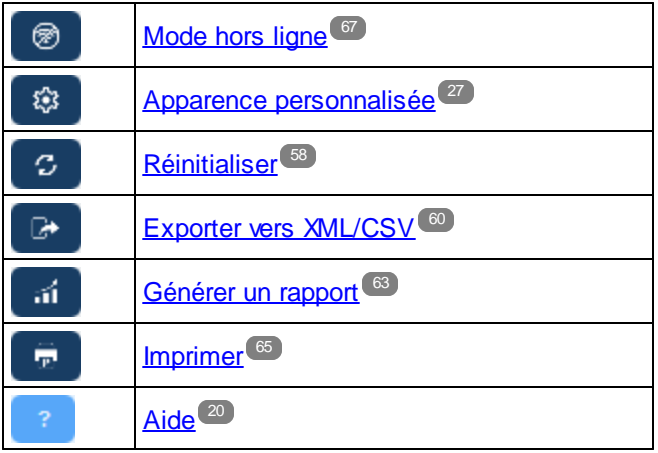

## <span id="page-66-0"></span>**3.13 Mode hors ligne**

Le Mode hors ligne vous permet d'enregistrer des enregistrements des tables de données sélectionnées dans votre appareil, éditer ces enregistrements hors ligne, et réenregistrez vos éditions dans le serveur lorsque vous quittez le Mode hors ligne. La touche **Mode hors ligne** *(encerclée en vert dans la capture d'écran ci-dessous)* est disponible au niveau de la Page [d'accueil](#page-20-0)<sup>121</sup> et toute la Page de Table de [données](#page-23-0)<sup>124</sup>. Par exemple, la capture d'écran ci-dessous montre la touche **Mode hors ligne** de la table de données *Companies*.

Pour passer hors ligne, éditer des enregistrements, et retourner en ligne, procéder comme suit :

- 1. Cliquer sur la touche **Mode hors ligne** (encerclée en vert dans la capture d'écran ci-dessous) à tous les niveaux. Cela n'a aucune importance dans quelle table de données vous vous trouvez ; toutes les tables de données seront disponibles pour la sélection.
- 2. Dans le formulaire *Activer Mode hors ligne* qui apparaît *(capture d'écran ci-dessous)*, toutes les tables de données sont affichées et vous pouvez sélectionner le(s) tables de données(s) que vous souhaitez pour éditer en mode hors ligne.

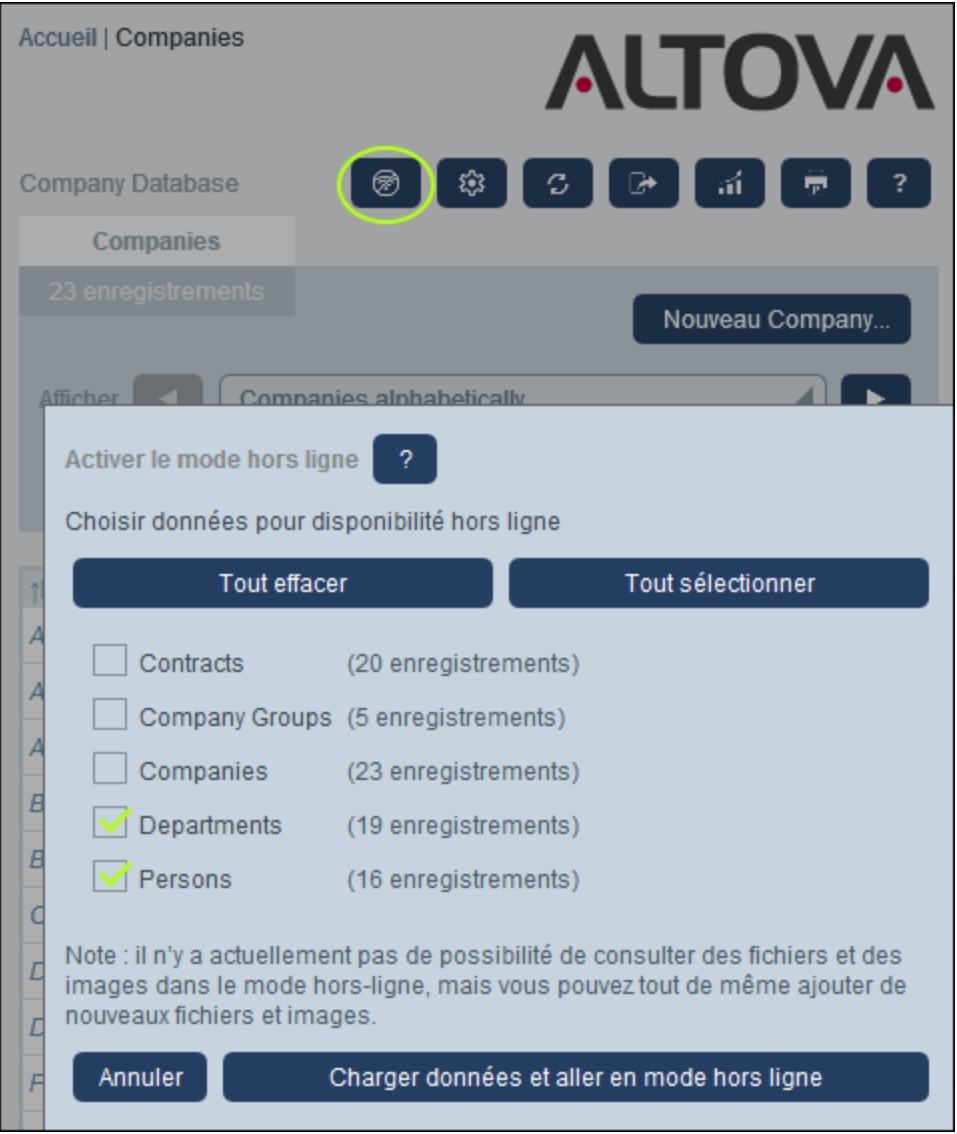

- 3. Cliquer sur **Charger des données et passer hors ligne**.
- 4. Les enregistrements des tables de données que vous avez sélectionnés seront disponibles pour l'édition hors ligne. Éditez-les et enregistrez vos modifications.
- 5. Le fait que vous vous trouvez dans le Mode hors ligne sera indiqué par une touche nommée **HORS LIGNE** en haut à droite. Pour retourner en mode en ligne et enregistrer vos modifications dans la base de données du serveur, cliquer sur **HORS LIGNE**. Lorsque vous êtes de retour en mode en ligne, vos modifications seront enregistrées automatiquement dans votre base de données RecordsManager.
- *Icônes de la Page de conteneur*

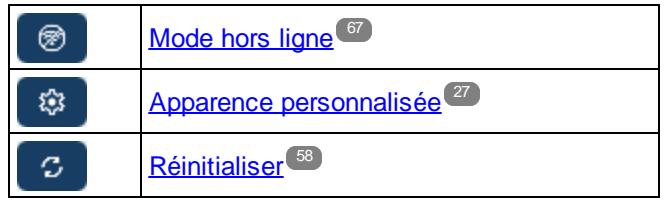

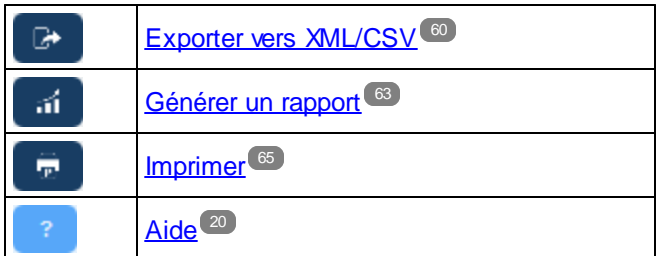

# **Index**

## **A**

<span id="page-69-0"></span>**70**

**Accueil page de l'appli, [7](#page-6-0) Actualiser la liste des enregistrements, [58](#page-57-0) Administration de système, [7](#page-6-0) Altova RecordsManager™ page de démarrage, [5](#page-4-0) Aperçu de la page d'enregistrement, [33](#page-32-0) Audits, [17,](#page-16-0) [42](#page-41-0)**

## **C**

**Champs d'identité, [10](#page-9-0) CSV, exporter des données vers, [60](#page-59-0)**

## **D**

**Dates de rappel, [46](#page-45-0) Démarrage rapide (utilisation de système), [19](#page-18-0)**

## **E**

#### **Enregistrements,**

Ajouter nouveau, [35](#page-34-0) éditer des données de, [40](#page-39-0) éditer existant, [35](#page-34-0) entrée de données pour, [35](#page-34-0) formulaires d'entrée de données pour, [37](#page-36-0) listes de, [24](#page-23-0) Modes de Changements pendant les éditions, [42](#page-41-0) partager, [40](#page-39-0) sections dans, [35,](#page-34-0) [38](#page-37-0) utiliser le modèle pour un nouvel enregistrement, [35](#page-34-0) **Enregistrements de recherche, [51](#page-50-0) Enregistrements et champs, [10](#page-9-0) Exporter des données vers XML, CSV, [60](#page-59-0)**

## **F**

**Formulaire de liste,** impression, [65](#page-64-0) **Formulaires d'entrée de données pour les enregistrements, [37](#page-36-0)**

## **I Imprimer, [65](#page-64-0)**

## **L**

**Lien des enregistrements des données, [10](#page-9-0)**

## **M**

**Mode hors ligne, [67](#page-66-0) Modèles pour l'entrée d'enregistrement, [35](#page-34-0)**

## **P**

**Page d'accueil (pour l'utilisation de système), [21](#page-20-0) Page de table de données, [24](#page-23-0) Paramètres de rappel (défini par l'utilisateur), [46](#page-45-0) Pour commencer, [7](#page-6-0)**

## **R**

**Rappels,** éditer par un utilisateur d'appli, [46](#page-45-0) **Rapports,** générer, [63](#page-62-0) imprimer, [63](#page-62-0) **Recherches d'enregistrement, [51](#page-50-0) Rôles dans RecordsManager, [9](#page-8-0)**

## **S**

**Sau t e r à , [5](#page-55-0) 6** Sections dans les enregistrements, [3](#page-37-0)5, 38 Statut de rappel (pour l'utilisateur), [4](#page-45-0)6 Stockage des données, [1](#page-9-0)0 Structure de base de données, [1](#page-9-0)0 Suivi de changement, [1](#page-16-0)7, [4](#page-41-0)2

## **T**

**Tab l e s d e d o n n é e s , [1](#page-9-0) 0** enregistrements de, [2](#page-23-0)4 Taille de texte dans l'appli, [2](#page-26-0)7 **T h è m e s , [1](#page-11-0) 2** Variation pour les tables de données, [2](#page-26-0)7 **T h è m e s d e c o u l e u r , [1](#page-11-0) 2 , [2](#page-26-0) 7** Thèmes de table de données, [2](#page-26-0)7

## **U**

**Utili s a t i o n d e s ys t è m e , [7](#page-6-0) , [1](#page-17-0) 8** démarrage rapide, [1](#page-18-0)9

## **V**

**Var i a t i o n s d e t h è m e s , [2](#page-26-0) 7**

## **X**

XML, exporter des données vers, [6](#page-59-0)0

## **Z**

**Zon e a d m i n , [7](#page-6-0) Z o n e d ' u t i l i s a t i o n , [7](#page-6-0)**